# **PICS 2 SD**

- $\blacktriangleright$  USER GUIDE ENGLISH  $(1 - 5)$
- X **GUÍA DEL USUARIO** ESPAÑOL ( $6 - 10$ )
- **EXAMPLE D'UTILISATION** FRANÇAIS ( 11 – 15 )
- **EXAMPLE GUIDA UTENTE** ITALIANO (16 – 20 )
- **BEDIENUNGSANLEITUNG** DEUTSCH ( 21 – 25 **)**
- **BEBRUIKERSHANDLEIDING** NEDERLANDS ( 26 – 30 )

#### **WELCOME**

Thank you for purchasing a PICS 2 SD film, slide and photo scanner. Please take a moment to read through this manual in order to get the most out of your PICS 2 SD.

#### **PRECAUTIONS**

Before using PICS 2 SD, please ensure that you read and understand the safety precautions described below. Always ensure that the PICS 2 SD is operated correctly:

- Never operate PICS 2 SD inside of an aircraft or anywhere else where operation of such devices is restricted. Improper use creates the risk of serious accident.
- Do not try to open the case of PICS 2 SD or attempt to modify PICS 2 SD in any way. High-voltage internal components create the risk of electric shock when exposed. Maintenance and repairs should be performed only by authorized service providers.
- Keep PICS 2 SD away from water and other liquids. Do not use PICS 2 SD with wet hands. Never use PICS 2 SD in the rain or snow. Moisture creates the danger of fire and electric shock.
- Keep PICS 2 SD and its accessories out of the reach of children and animals to prevent accidents or damage to the image copier.
- If you notice smoke or a strange odor coming from PICS 2 SD, turn the power off immediately. Take PICS 2 SD to the nearest authorized service center for repair. Never attempt to repair PICS 2 SD on your own.
- Use only the recommended power accessories. Use of power sources not expressly recommended for PICS 2 SD may lead to overheating, distortion of the equipment, fire, electrical shock or other hazards.
- PICS 2 SD may become slightly warm during use. This does not indicate malfunction.
- If the exterior of PICS 2 SD needs cleaning, wipe it with a soft, dry cloth.

#### **FCC NOTICE**

This equipment has been tested and found to comply with the limits for a Class B digital device, pursuant to Part 15 of the FCC Rules. These limits are designed to provide reasonable protection against harmful interference in a residential installation. This equipment generates, uses and can radiate radio frequency energy. If not installed and used in accordance with the instruction, it may cause harmful interference to radio communication. However, there is no guarantee that interference will not occur in a particular installation. If this equipment does cause harmful interference to radio or television reception, which can be determined by turning the equipment on the off, the user is encouraged to try to correct the interference by one or more the following suggestion:

- Reorient or relocate the receiving antenna.
- Increase the distance between the equipment and the receiver.
- Connect the equipment to a different power outlet other than the one where the receiver is connected.
- Consult an experienced television or radio technician for help.

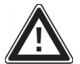

**CAUTION:** To comply with the limits for a Class B digital device, pursuant to Part 15 of the FCC Rules, this device must only be installed on computer equipment certified to comply with the Class B limits.

# ⊐ו≿ל

## **BOX CONTENTS**

- · PICS 2 SD
- USB cable
- USB power adapter
- Slide holder
- **Film holder**
- Photo holders (3)
- Quickstart Guide
- Safety Instructions & Warranty Information Booklet

#### **PICS 2 SD FEATURES**

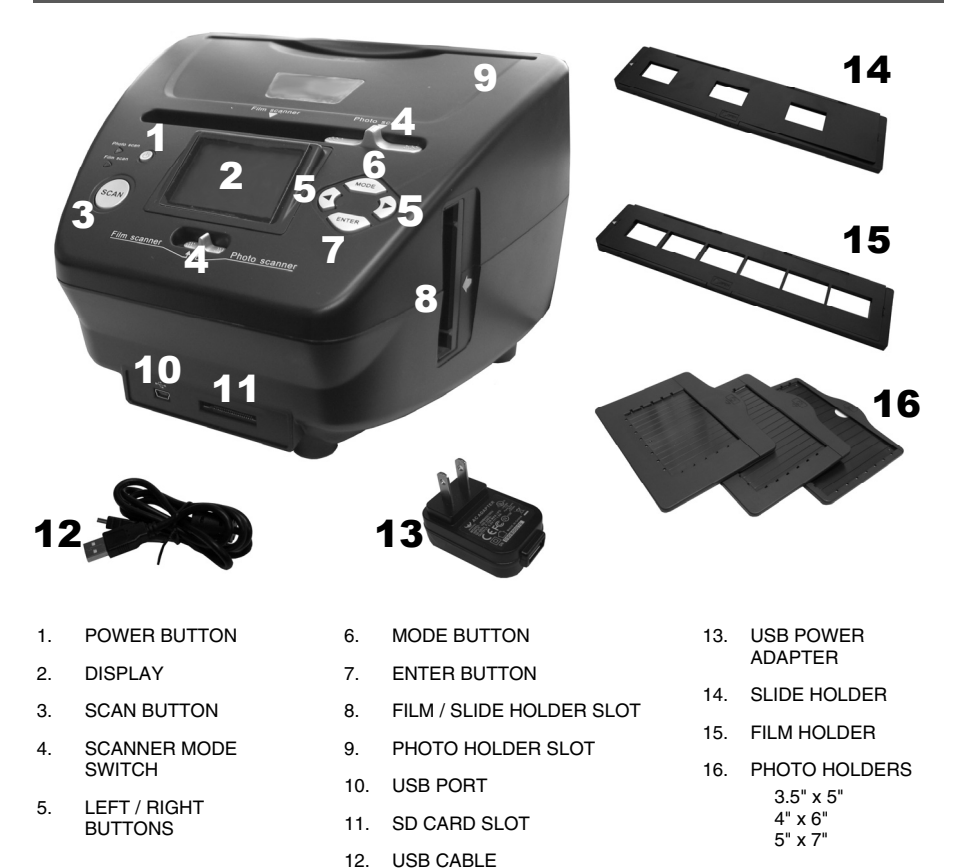

*Note: Please make sure your film negatives/ mounted slides and cover trays are clean before inserting into the copier. Dust or dirt will affect the quality of your scanned images.* 

# $\mathsf{R}$

# **USING THE INCLUDED HOLDERS**

#### **SLIDE & NEGATIVE HOLDERS**

- 1. Open the holder.
- 2. Put the slides / film into the holder.
- 3. Close the holder and please make sure the holder closes properly.

#### **PHOTO HOLDERS**

- 1. Slide your photo into the top slot of the appropriate holder (3.5" x 5", 4" x 6" or 5" x 7").
- 2. To remove the photo, simply turn the holder upside-down and let it slide out.

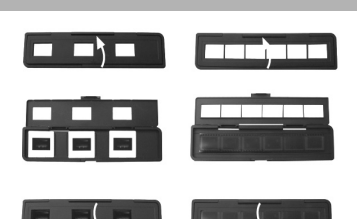

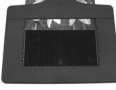

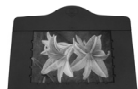

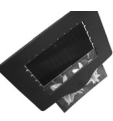

#### **SCANNING IMAGES WITH PICS 2 SD**

When scanning your slides, negatives or photos with PICS 2 SD, you can save your scanned images to an optional SD card or you can save it to PICS 2 SD's internal memory (up to 14MB). To scan and save your images, follow these steps:

- 1. With the included USB cable, connect PICS 2 SD either to your computer (if it is on) or to wall power using the included USB power adapter.
- 2. Press the POWER BUTTON to turn PICS 2 SD on.
- 3. Insert your slide, negative, or photo into the appropriate holder. (See USING THE INCLUDED HOLDERS for more information.)
- 4. Insert the holder into PICS 2 SD. If using a slide or negative holder, insert it into the slot on the right side. If using a photo holder, insert it into the slot on the top.
- 5. Move the two switches to the appropriate position: "Film Scanner" (for slides and negatives) or "Photo Scanner" (for photos).
- 6. Before scanning, you will see the main menu. You can adjust your settings here.

Use the LEFT / RIGHT BUTTONS to navigate the available options and the press the ENTER BUTTON to select one. You can also press the MODE BUTTON to return to the main menu:

- If you are scanning a slide or negative, select "Film" to choose between "Negatives," "Slides," or "B&W" (black and white negatives).
- If you are scanning a photo, select "Effect" to choose between "Multicolor" (color photos) and "B&W" (black and white photos).
- If you are scanning a photo, select "Crop" and select the measurements of your photo: 5" x 7", 4" x 6" and 3" x 5" (3.5" x 5").
- Select "Resolution" to choose between 5M and 10M (megapixels). The larger the resolution, the better quality your scanned image will be.

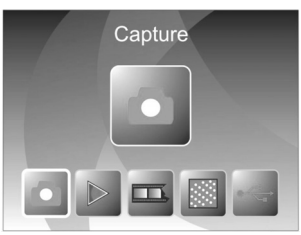

- 7. When you have adjusted your settings and are ready to scan your image(s), select "Capture" on the main screen. The image you are about to scan will appear in the DISPLAY. You can adjust the image in the following ways:
	- You can adjust the exposure by pressing the ENTER BUTTON when your image is shown on the DISPLAY. Use the LEFT / RIGHT BUTTONS to adjust the EV (exposure value) and press the ENTER BUTTON to select it.
	- You can change the orientation of the image by pressing the LEFT / RIGHT BUTTONS. The RIGHT BUTTON will flip the image vertically, and the LEFT BUTTON will flip the image horizontally.

*Note: When scanning photos, if you selected 3" x 5" (3.5" x 5") or 4" x 6", you will see the border of the photo holder, but the software will automatically crop this out when you scan it (if you selected the proper Crop settings as described above).* 

- 8. To scan the image, press PICS 2 SD's SCAN BUTTON.
- 9. After the scan is complete, use the LEFT / RIGHT BUTTONS to select "Save" to save your scan, "Cancel" to delete your scan and try again or "Home" to return to the main menu.
- 10. When you are done scanning your image(s), you can transfer your images to your computer. See TRANSFERRING IMAGES FROM PICS 2 SD for more information.

#### **VIEWING & EDITING IMAGES**

- 1. Press the MODE BUTTON to enter the main menu.
- 2. Use the LEFT / RIGHT BUTTONS to select "Playback" and press the ENTER BUTTON. You will see a slideshow of the images you have scanned.
- 3. When you see an image you want to edit, press the ENTER BUTTON. The slideshow will pause.
- 4. Press the ENTER BUTTON again. You will see several icons on the sides of the DISPLAY. Use the LEFT / RIGHT BUTTONS to navigate these and press the ENTER BUTTON to select it, if desired.
	- **Rotate +90°:** Rotates the image 90 degrees clockwise.
	- **Rotate -90°:** Rotates the image 90 degrees counterclockwise.
	- **Delete:** Deletes the image.
	- **Exit:** Returns to the slideshow.
	- **Save:** Saves the image after you make any changes. (If you do not save the image, your changes will be lost if you return to the slideshow.)
	- **Home:** Returns to the main menu.

#### **TRANSFERRING IMAGES FROM PICS 2 SD**

- 1. Connect PICS 2 SD to your computer with the included USB cable.
- 2. Press the MODE BUTTON to enter the main menu.
- 3. Use the LEFT / RIGHT BUTTONS to select "USB MSDC" and press the ENTER BUTTON. A USB symbol will appear on the DISPLAY, meaning PICS 2 SD is functioning as a remote USB device to be read by your computer.
- 4. You can now view or transfer your scanned images to your computer (just as you would from a remote USB drive or an SD card reader).
- 5. Press the MODE BUTTON to return to the main menu.

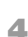

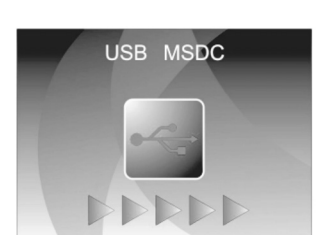

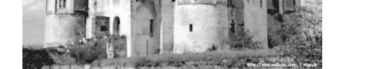

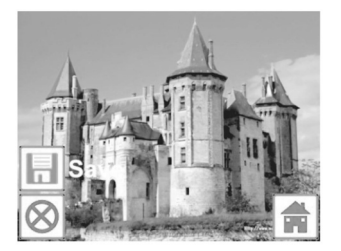

# וםואג

# $\frac{1}{2}$

# **SPECIFICATIONS**

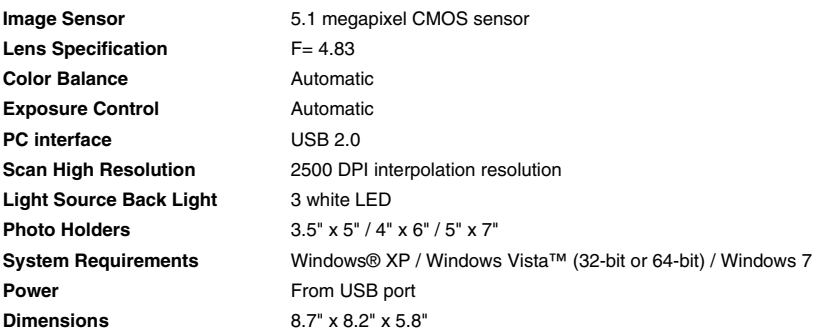

*Specifications are subject to change without prior notice.* 

#### **TROUBLESHOOTING**

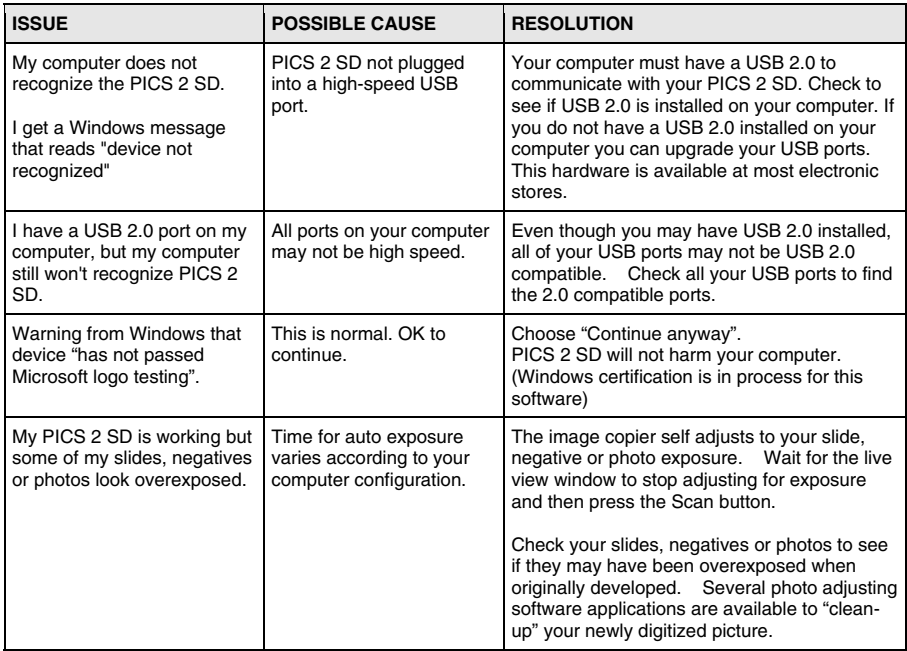

This symbol on the product or in the instructions means that your electrical and electronic equipment should be disposed at the end of its life separately from your household waste. There are separate collection systems for recycling in the EU. For more information, please contact the local authority or your retailer where you purchased the product.

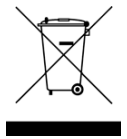

#### **BIENVENIDO**

Gracias por adquirir un escáner de películas y diapositivas PICS 2 SD. Tómese un momento para leer este manual a fin de obtener lo máximo de su PICS 2 SD.

#### **PRECAUCIONES**

Antes de usar el PICS 2 SD, asegúrese de leer y entender las precauciones de seguridad descritas a continuación. Asegúrese siempre de operar correctamente el PICS 2 SD:

- Nunca opere el PICS 2 SD dentro de una aeronave ni en ningún otro lugar donde la operación de tales dispositivos esté restringida. El uso incorrecto crea el riesgo de graves accidentes.
- No trate de abrir la cubierta del PICS 2 SD ni intente modificarlo de ninguna manera. Los componentes internos de alta tensión crean el riesgo de electrocución cuando están expuestos. El mantenimiento y las reparaciones deben realizarlos únicamente proveedores de servicio autorizados.
- Mantenga el PICS 2 SD lejos del agua y de otros líquidos. No use el PICS 2 SD con las manos mojadas. Nunca use PICS 2 SD en la lluvia o la nieve. La humedad crea el peligro de incendio y electrocución.
- Mantenga el PICS 2 SD y sus accesorios fuera del alcance de los niños y los animales, a fin de prevenir accidentes o daños a la copiadora de imágenes.
- Si nota que sale humo o un olor extraño del PICS 2 SD, apáguelo inmediatamente. Lleve el PICS 2 SD a centro de servicio autorizado más cercano para que lo reparen. Nunca intente reparar el PICS 2 SD usted mismo.
- Use únicamente los accesorios de alimentación recomendados. El uso de fuentes de alimentación no recomendadas expresamente para el PICS 2 SD puede causar recalentamiento, deformación del equipo, incendio, electrocución u otros riesgos.
- El PICS 2 SD puede calentarse ligeramente durante el uso. Esto no indica falla
- Si el exterior del PICS 2 SD necesita limpieza, pásele un paño blando y seco.

#### **AVISO DE LA FCC**

Este equipo fue probado y se comprobó que cumple los límites correspondientes a un dispositivo digital clase B, según la Parte 15 de las reglamentaciones de la FCC. Estos límites están diseñados para proporcionar una razonable protección contra las interferencias perjudiciales en una instalación residencial. Este equipo genera, usa y puede irradiar energía de radiofrecuencia. Si no se instala y usa de acuerdo con las instrucciones, puede causar interferencias perjudiciales a las radiocomunicaciones. No obstante, no existe garantía de que no se produzcan interferencias en una instalación particular. Si este equipo causa interferencias perjudiciales a la recepción de radio o televisión, lo que puede comprobarse encendiendo y apagando el equipo, se recomienda al usuario intentar corregir la interferencia mediante una o más de las siguientes medidas:

- Reorientar o cambiar de posición la antena receptora.
- Aumentar la separación entre el equipo y el receptor.
- Conectar el equipo a un tomacorriente diferente al que está conectado el receptor.
- Consultar a un técnico experimentado de televisión o radio para solicitar asistencia.

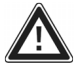

**PRECAUCIÓN:** Para cumplir con los límites correspondientes a un dispositivo digital clase B, de acuerdo a la Parte 15 de las Reglas de la FCC, este dispositivo debe instalarse sólo en equipos de computación certificados en cuanto al cumplimiento de los límites de la clase B.

# $\frac{1}{2}$

## **CONTENIDO DE LA CAJA**

- PICS 2 SD
- Cable USB
- Adaptador de alimentación USB
- Soporte de diapositivas
- Soporte de película
- Soportes de fotografías (3)
- Guía de inicio rápido
- Folleto de instrucciones de seguridad e información sobre la garantía

#### **CARACTERÍSTICAS DEL PICS 2 SD**

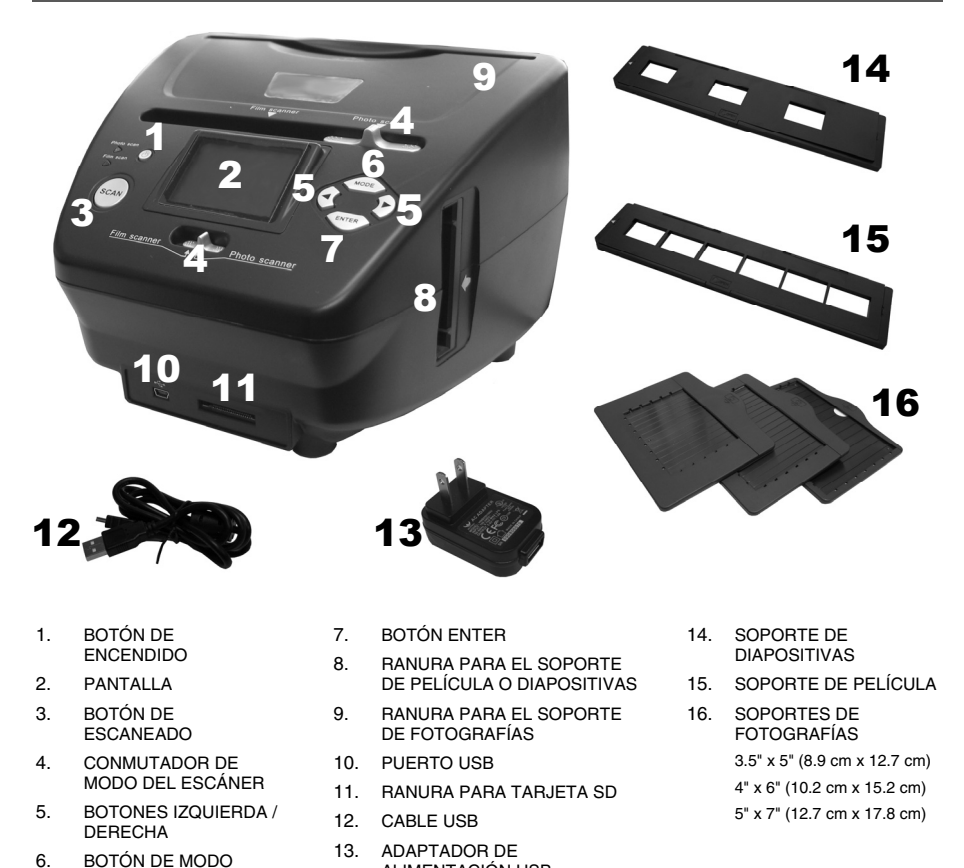

*Nota: Asegúrese de que sus negativos y diapositivas montadas y las bandejas estén limpias antes de insertarlas en la copiadora. El polvo o la suciedad afectan a la calidad de las imágenes escaneadas.*

ALIMENTACIÓN USB

# **CÓMO USAR LOS SOPORTES INCLUIDOS**

#### **SOPORTES DE DIAPOSITIVAS Y NEGATIVOS**

- 1. Abra el soporte.
- 2. Coloque las diapositivas o la película en el soporte.
- 3. Cierre el soporte asegurándose de que cierre correctamente.

#### **SOPORTES DE FOTOGRAFÍAS**

1. Deslice su fotografía en la ranura superior del soporte apropiado: 3.5" x 5" (8.9 cm x 12.7 cm)

 4" x 6" (10.2 cm x 15.2 cm) 5" x 7" (12.7 cm x 17.8 cm

2. Para retirar la foto, invierta simplemente el soporte y deje que se deslice hacia afuera.

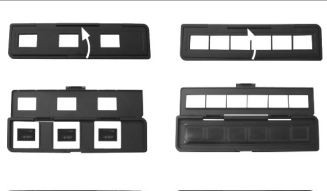

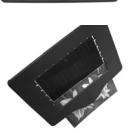

#### **CÓMO ESCANEAR IMÁGENES CON EL PICS 2 SD**

Cuando escanea diapositivas, negativos o fotos con el PICS 2 SD, debe guardar las imágenes escaneadas en una tarjeta SD opcional o en la memoria interna del PICS 2 SD (hasta 14 MB). Para escanear y guardar sus imágenes, siga estos pasos:

- 1. Con el cable USB incluido, conecte el PICS 2 SD ya sea a su computadora (si está encendida) o al tomacorriente de pared usando el adaptador de alimentación USB incluido.
- 2. Pulse el BOTÓN DE ENCENDIDO para encender el PICS 2 SD.
- 3. Introduzca la diapositiva, el negativo o la foto en el soporte apropiado. (Para más información, consulte CÓMO USAR LOS SOPORTES INCLUIDOS.)
- 4. Inserte el soporte en el PICS 2 SD. Si está usando el soporte de diapositivas o negativos, introdúzcalo en la ranura del lado derecho. Si está usando el soporte de fotografías, introdúzcalo en la ranura de la parte superior.
- 5. Mueva los dos conmutadores a la posición apropiada: "Film Scanner" (para diapositivas y negativos) o "Photo Scanner" (para fotos).
- 6. Antes de escanear, verá el menú principal. Puede ajustar aquí sus parámetros.

Use los BOTONES IZQUIERDA / DERECHA para navegar por las opciones disponibles y pulse el BOTÓN ENTER para seleccionar una. Puede pulsar también el BOTÓN DE MODO para volver al menú principal:

- Si va a escanear una diapositiva o negativo, seleccione "Film" para elegir entre "Negatives" (Negativos), "Slides" (Diapositivas) o "B&W" (Negativos blanco y negro).
- Si va a escanear una foto, seleccione "Effect" (Efecto) para elegir entre "Multicolor" (Fotografías color) y "B&W" (Fotografías blanco y negro).
- Si va a escanear una foto, seleccione "Crop" (Recortar) y elija las dimensiones de la misma: 3" x 5"  $(3.5" \times 5" = 8.9 \text{ cm} \times 12.7 \text{ cm})$ ,  $4" \times 6"$  (10.2 cm x 15.2 cm) o  $5" \times 7"$  (12.7 cm x 17.8 cm).
- Seleccione "Resolution" (Resolución) para elegir entre 5M y 10M (megapíxeles). Cuanto mayor es la resolución, mejor es la calidad de la imagen escaneada.

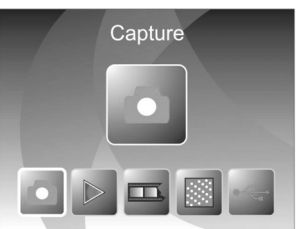

- cambios. (Si no guarda la imagen, perderá los cambios
- 

# **COMO TRANSFERIR IMAGENES DESDE**

- 1. Conecte el PICS 2 SD a su computadora con el cable USB incluido.
- 2. Pulse el BOTÓN DE MODO para abrir el menú principal.
- 3. Use los BOTONES IZQUIERDA / DERECHA para seleccionar "USB MSDC" y pulse el BOTÓN ENTER. Aparece en la PANTALLA el símbolo del USB, que significa que el PICS 2 SD está funcionando como dispositivo USB remoto a ser leído por la computadora.
- 4. Ahora puede ver o transferir las imágenes escaneadas a la computadora (tal como haría desde una unidad USB remota o un lector de tarjetas SD).

Pulse el BOTÓN DE MODO para volver al menú principal.

# хоп

- 7. Cuando haya ajustado sus parámetros y esté listo para escanear sus imágenes, seleccione "Capture" (Capturar) en la pantalla principal. La imagen que va a escanear aparece en la PANTALLA. Puede ajustar la imagen de las siguientes maneras:
	- Puede ajustar la exposición pulsando el BOTÓN ENTER cuando la imagen aparece en la PANTALLA. Use los BOTONES IZQUIERDA / DERECHA para ajustar el EV (Valor de exposición) y pulse el BOTÓN ENTER para seleccionarlo.
	- Puede cambiar la orientación de la imagen pulsando los BOTONES IZQUIERDA / DERECHA. El BOTÓN DERECHA invierte verticalmente la imagen y el BOTÓN IZQUIERDA horizontalmente.

*Nota: Cuando escanea fotos, si seleccionó 3" x 5" (3.5" x 5" = 8.9 cm x 12.7 cm) o 4" x 6" (10.2 cm x 15.2* 

*cm), verá el borde del soporte de fotografías, pero el software lo recorta automáticamente cuando escanea (si seleccionó los parámetros Crop (Recorte) correctos como se explicó más arriba).*Para escanear la imagen, pulse el BOTÓN SCAN del PICS 2 SD.

- 8. Después de terminar el escaneado, use los BOTONES IZQUIERDA / DERECHA para seleccionar "Save" a fin de guardar las imágenes, "Cancel" para cancelar lo que escaneó e intentar nuevamente o "Home" para volver al menú principal.
- 9. Cuando termine de escanear sus imágenes, puede transferirlas a la computadora. Para más información, consulte CÓMO TRANSFERIR IMÁGENES DESDE EL PICS 2 SD.

# **CÓMO VER Y EDITAR LAS IMÁGENES**

- 1. Pulse el BOTÓN DE MODO para abrir el menú principal.
- 2. Use los BOTONES IZQUIERDA / DERECHA para seleccionar "Playback" (Reproducción) y pulse el BOTÓN ENTER. Aparece una presentación de diapositivas de las imágenes que escaneó.
- 3. Cuando vea la imagen que quiere editar, pulse el BOTÓN ENTER. La presentación se detiene.
- 4. Pulse el BOTÓN ENTER otra vez. Aparecen varios iconos a los costados de la PANTALLA. Use los BOTONES IZQUIERDA / DERECHA para navegar por los iconos y pulse el BOTÓN ENTER para seleccionarlo, si lo desea.
	- **Girar +90°:** Gira la imagen 90 grados en sentido horario.
	- **Girar -90°:** Gira la imagen 90 grados en sentido antihorario.
	- **Eliminar:** Elimina la imagen.
	- **Salir:** Vuelve a la presentación de diapositivas.
	- **Guardar:** Guarda la imagen después de que haga los cuando vuelva a la presentación de diapositivas.)
	- **Inicio:** Vuelve al menú principal.

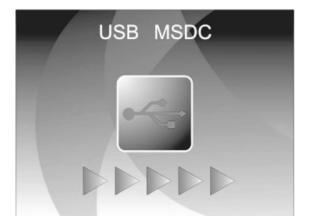

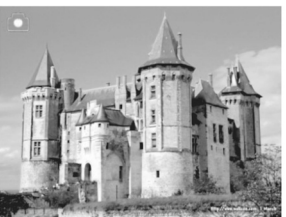

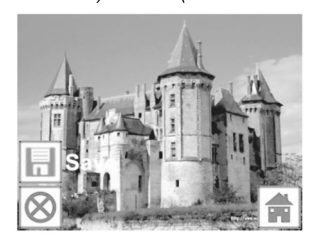

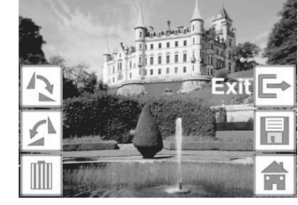

#### **ESPECIFICACIONES**

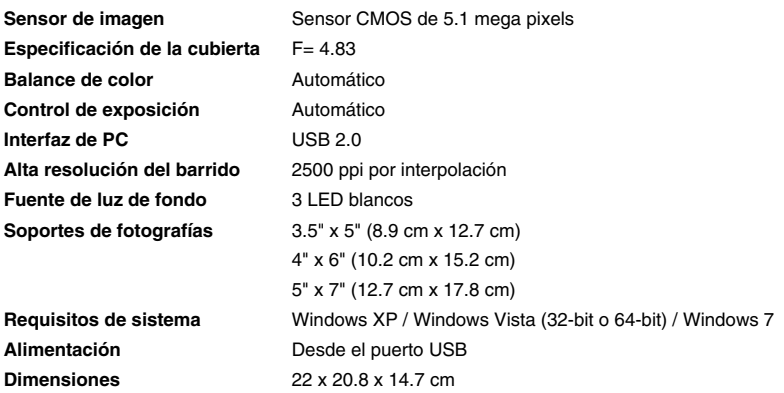

*Especificaciones sujetas a cambio sin previo aviso.* 

#### **SOLUCIÓN DE PROBLEMAS**

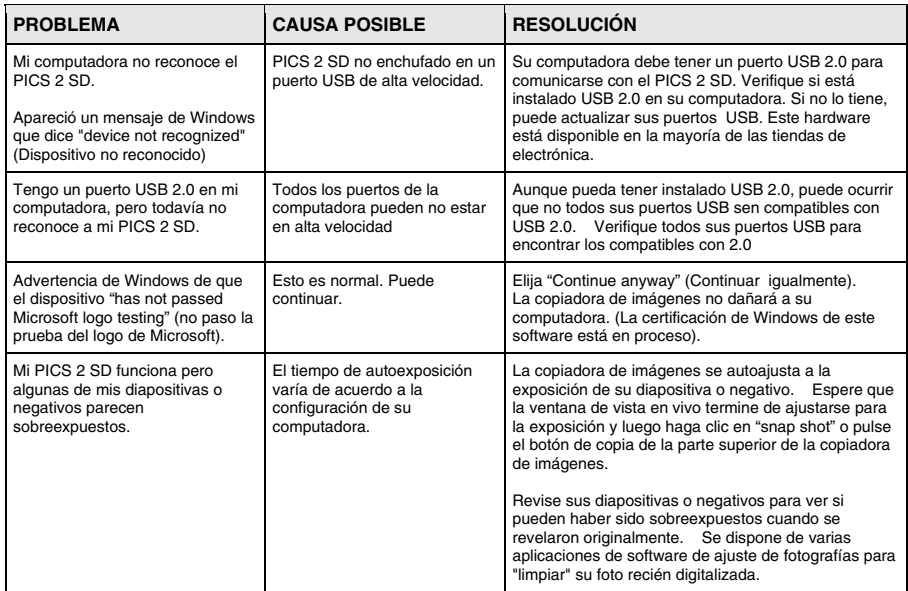

Este símbolo en el producto o en las instrucciones significa que su equipo eléctrico y electrónico debe ser desechado al final de su vida útil separadamente de sus residuos domésticos. Existen sistemas de recolección por separado para reciclado en la Unión Europea. Para más información, consulte a la autoridad local o al minorista al que compró el producto.

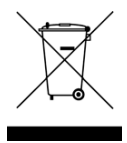

# **BIENVENUE**

Nous vous remercions d'avoir fait l'achat d'un numériseur PICS 2 SD pour film et diapositives. Veuillez prendre un moment pour lire ce manuel en entier afin de tirer le plus d'avantages possibles de votre PICS 2 SD.

#### **MISES EN GARDE**

Avant d'utiliser le PICS 2 SD, veuillez vous assurer de lire et comprendre les mises en garde relatives à la sécurité décrites ci-dessous. Il est important de s'assurer que le PICS 2 SD est utilisé de façon adéquate.

- Ne jamais utiliser le`PICS 2 SD à l'intérieur d'un aéronef/avion ou n'importe où ailleurs où l'utilisation d'un tel appareil est interdite. Une mauvaise utilisation risque de provoquer un accident grave.
- Ne pas essayer d'ouvrir le boîtier du PICS 2 SD ou d'altérer le PICS 2 SD de quelque façon que ce soit. Les composants haute tension internes créent le risque de décharge électrique lorsqu'ils sont exposés. L'entretien et les réparations doivent être effectués par des fournisseurs d'entretien agréés.
- Garder le PICS 2 SD loin de l'eau et d'autres liquides. Ne pas utiliser le PICS 2 SD avec les mains humides ou mouillées. Ne jamais utiliser le PICS 2 SD sous la pluie ou dans la neige. L'humidité crée un risque d'incendie et de décharge électrique.
- Garder le PICS 2 SD et ses accessoires hors de la portée des enfants et des animaux afin de prévenir les accidents ou les dommages à l'appareil.
- Si de la fumée ou une odeur étrange s'échappe du PICS 2 SD, éteindre l'appareil immédiatement. Apporter le PICS 2 SD au centre de service agréé le plus près de chez vous pour les réparations. Ne jamais essayer de réparer le PICS 2 SD vous-même.
- Utiliser uniquement les accessoires d'alimentation recommandés. Utiliser des sources d'alimentation qui ne sont pas recommandées pour le PICS 2 SD pourrait provoquer une surchauffe, une distorsion de l'équipement, un incendie, un choc électrique ou d'autres dangers.
- Le PICS 2 SD devient légèrement chaud pendant l'utilisation. Cela ne signifie pas une défectuosité.
- Si l'extérieur du PICS 2 SD nécessite un nettoyage, essuyer avec un linge doux et sec.

#### **AVIS FCC**

Cet équipement a été testé et est conforme avec les limites de dispositif numérique de classe B en vertu de l'article 15 des règlements du FCC. Ces limites sont conçues afin de fournir une protection raisonnable contre les interférences dommageables dans une installation résidentielle. Cet équipement produit, utilise et peut radier de l'énergie des fréquences radio. S'il n'est pas installé et utilisé selon les directives, il peut provoquer une interférence dommageable aux communications radio. Cependant, il n'y a aucune garantie que l'interférence ne se produira pas sur une installation particulière. Si cet équipement provoque une interférence dommageable à la réception radio et télévision, laquelle peut être déterminée en éteignant ou allumant l'équipement, l'utilisateur doit essayer de corriger l'interférence grâce aux mesures suivantes :

- réorienter ou relocaliser les antennes de réception ;
- augmenter la distance entre l'équipement et le récepteur ;
- brancher l'équipement à une prise d'alimentation différente que celle où le récepteur est branché ;
- consulter un technicien agréé pour de l'aide.

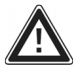

**MISE EN GARDE :** Pour être conforme aux limites de dispositif numérique de Classe B, relatives à l'article 15 des règlements du FCC, ce dispositif doit seulement être installé sur un équipement informatique certifié afin d'être conforme aux limites de Classe b.

# ペロ

# **CONTENU DE LA BOÎTE**

- · PICS 2 SD
- Câble USB
- Adaptateur d'alimentation USB
- Porte-diapositive
- Porte-négatif
- Portes-photo (3)
- Guide d'utilisation simplifié
- Consignes de sécurité et informations concernant la garantie

#### **CARACTÉRISTIQUES DU PICS 2 SD**

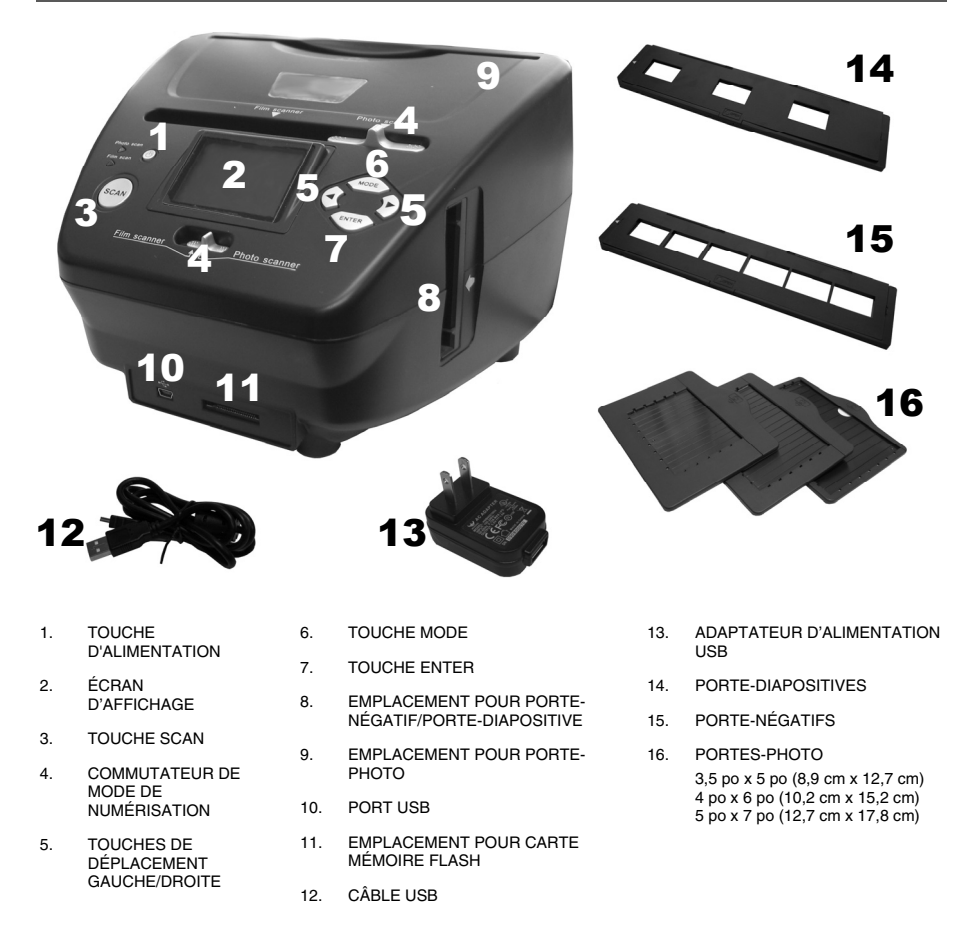

*Remarque : Veuillez vous assurer que les supports ainsi que les négatifs, diapositives ou photos sont propres et dépourvus de poussière avant de les insérer dans le numériseur. La poussière et les saletés réduiront la qualité de vos images.* 

# kion

# **UTILISATION DES SUPPORTS**

#### **PORTE-DIAPOSITIVES ET PORTE-NÉGATIFS**

- 1. Ouvrez le porte-diapositives ou le porte-négatifs.
- 2. Insérez les diapositives dans le porte-diapositives ou les négatifs dans le porte-négatifs.
- 3. Refermez le porte-diapositives ou le porte-négatifs en vous assurant qu'il ferme correctement.

#### **PORTES-PHOTO**

- 1. Glissez la photo dans la fente dans le haut du porte-photo de format approprié: 3,5 po x 5 po (8,9cm x 12,7cm), 4 po x 6 po (10,2cm x 15,2cm) ou 5 po x 7 po (12,7cm x 17,8cm).
- 2. Pour retirer la photo, mettez le porte-photo à l'envers et la photo devrait glisser hors du porte-photo.

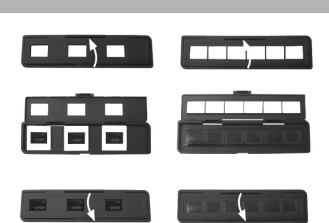

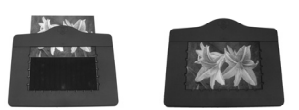

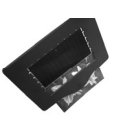

## **NUMÉRISATION DES IMAGES AVEC LE PICS 2 SD**

Lorsque vous numérisez vos diapositives, négatifs ou photos avec le PICS 2 SD, vous pouvez sauvegarder les images sur une carte mémoire flash ou sur la mémoire interne du PICS 2 SD (jusqu'à 14 Mo). Voici les étapes à suivre pour numériser et sauvegarder vous images :

- 1. À l'aide du câble USB fourni, branchez le PICS 2 SD à votre ordinateur (s'il est en marche), ou à une prise d'alimentation à l'aide de l'adaptateur d'alimentation USB inclus.
- 2. Appuyez sur la touche d'alimentation pour mettre le PICS 2 SD sous tension.
- 3. Placez vos diapositives, négatifs ou photo dans le support approprié. (Pour de plus amples informations, consultez la section UTILISATION DES SUPPORTS.)
- 4. Insérez le support dans le PICS 2 SD. Si vous utilisez un porte-diapositives ou un porte-négatifs, insérez-le dans l'emplacement situé sur le côté droit. Si vous utilisez un porte-photo, insérez-le dans l'emplacement situé sur le dessus de l'appareil.
- 5. Déplacez ensuite le commutateur de mode à la position appropriée : « Film Scanner » pour les diapositives ou les négatifs et « Photo Scanner » pour les photos.
- 6. Avant que le processus de numérisation débute, le menu principal s'affiche. Vous pouvez configurer les paramètres à partir de ce menu.

À l'aide des touches de déplacement gauche/droite, vous pouvez parcourir les options disponibles, puis sélectionner une des options en appuyant sur la touche ENTER. Vous pouvez appuyer sur la touche MODE pour retourner au menu principal :

• Si vous désirez numériser des diapositives ou des négatifs, sélectionnez « Film » afin d'afficher les options suivantes : « Negatives », « Slides » et « B&W » (négatifs en noir et blanc).

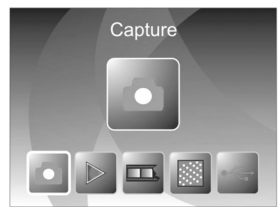

- Si vous désirez numériser une photo, sélectionnez « Effect » afin d'afficher les options suivantes : « Multicolor » (photo couleurs) et « B&W » (photo en noir et blanc).
- Si vous désirez numériser une photo, sélectionnez « Crop » et entrez le format de la photo : 3 po x 5 po (3,5 po x 5 po = 8,9cm x 12,7cm), 4 po x 6 po (10,2cm x 15,2cm) ou 5 po x 7 po (12,7cm x 17,8cm).
- Sélectionnez « Resolution » afin de choisir entre 5 et 10 mégapixels. Plus haute est la résolution, plus la qualité de vos images sera meilleure.
- 7. Une fois les paramètres configurés, vous pouvez lancer le processus de numérisation en sélectionnant « Capture » du menu principal. L'image à numériser s'affichera. Vous pouvez apporter les modifications suivantes :
	- Vous pouvez modifier l'exposition en appuyant sur la touche ENTER lorsque l'image est affichée. Utilisez les touches de déplacement gauche/droite afin de modifier l'indice d'exposition, puis appuyez sur la touche ENTER pour confirmer votre choix.
	- Vous pouvez modifier l'orientation de l'image à l'aide des touches de déplacement gauche/droite. La touche de droite permet de basculer l'image à la verticale tandis que la touche de gauche permet de la basculer à l'horizontale.

*Remarque : Si vous sélectionnez les formats 3 po x 5 po (3,5 po x 5 po = 8,9cm x 12,7cm) ou 4 po x 6 po (10,2cm x 15,2cm) lors de la numérisation des photos, vous verrez apparaître le rebord du porte-photo à l'écran. Si vous avez sélectionné l'option « Crop » lors de l'étape de la configuration des paramètres cidessus, le logiciel rognera l'image une fois la numérisation complétée.* 

- 8. Pour numériser l'image, appuyez sur la touche SCAN du PICS 2 SD.
- 9. Une fois la numérisation complétée, utilisez les touches de déplacement gauche/droite afin de sélectionner l'option « Save » pour sauvegarder l'image, « Cancel » pour supprimer l'image ou « Home » afin de retourner au menu principal.
- 10. Une fois que vous avez terminé de numériser vos images, vous pouvez les transférer sur votre ordinateur. Pour de plus amples informations, consultez la section TRANSFERT D'IMAGES.

#### **VISIONNER ET MODIFIER LES IMAGES**

- 1. Appuyez sur la touche MODE pour afficher le menu principal.
- 2. À l'aide des touches de déplacement gauche/droite, sélectionnez l'option « Playback » et appuyez sur la touche ENTER. Un diaporama de toutes les images numérisées devrait s'afficher.
- 3. Lorsqu'une image que vous désirez modifier apparait, appuyez sur la touche ENTER. Le diaporama devrait s'arrêter sur l'image.
- 4. Appuyer de nouveau sur la touche ENTER. Plusieurs icônes devraient s'afficher sur les côtés de l'écran. Utilisez les touches de déplacement gauche/droite afin de parcourir ces options, puis sélectionnez une des options en appuyant sur la touche ENTER.
	- **Rotate +90° :** Permet de pivoter l'image dans le sens horaire par incréments de 90 degrés.
	- **Rotate -90° :** Permet de pivoter l'image dans le sens antihoraire par incréments de 90 degrés.
	- **Delete :** Permet de supprimer l'image.
	- **Exit :** Permet de retourner en mode diaporama.
	- **Save :** Permet de sauvegarder les modifications apportées à l'image. (Si vous ne sauvegardez pas l'image, toutes les modifications apportées seront perdues si vous retournez au mode diaporama.)
	- **Home :** Permet de retourner au menu principal.

#### **TRANSFERT D'IMAGES**

- 1. Branchez le PICS 2 SD à votre ordinateur à l'aide du câble USB inclus.
- 2. Appuyez sur la touche MODE pour afficher le menu principal.
- 3. À l'aide des touches de déplacement gauche/droite, sélectionnez l'option « USB MSDC » et appuyez sur la touche ENTER. Le symbole USB devrait apparaître à l'écran indiquant que le PICS 2 SD fonctionne en tant qu'appareil USB distant pouvant être lu par votre ordinateur.
- 4. Vous pouvez maintenant visionner ou transférer vos images numérisées sur votre ordinateur comme vous le ferriez à partir d'une clé USB ou d'un disque dur externe.
- 5. Appuyez sur la touche MODE pour retourner au menu principal.

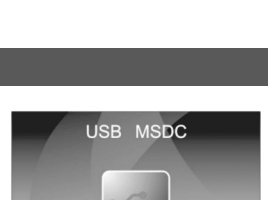

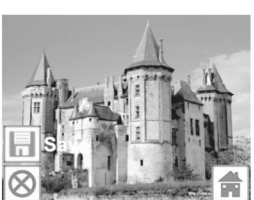

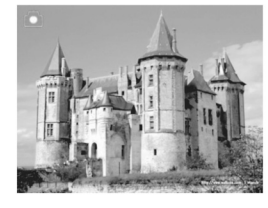

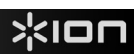

# XION

# **SPÉCIFICATIONS**

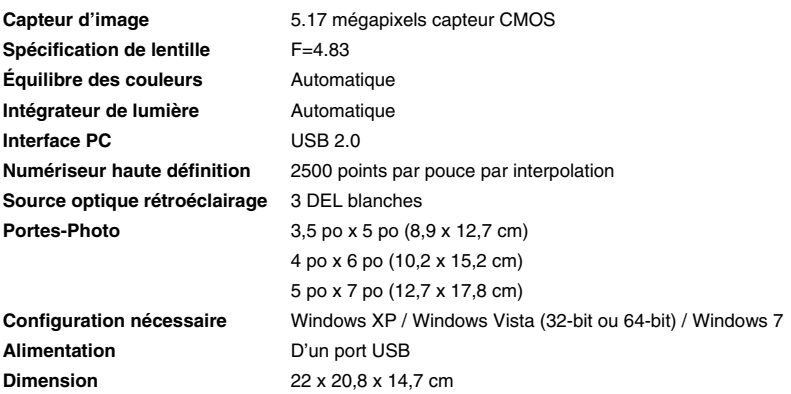

*Les spécifications sont sujettes à changement sans préavis.* 

## **GUIDE DE DÉPANNAGE**

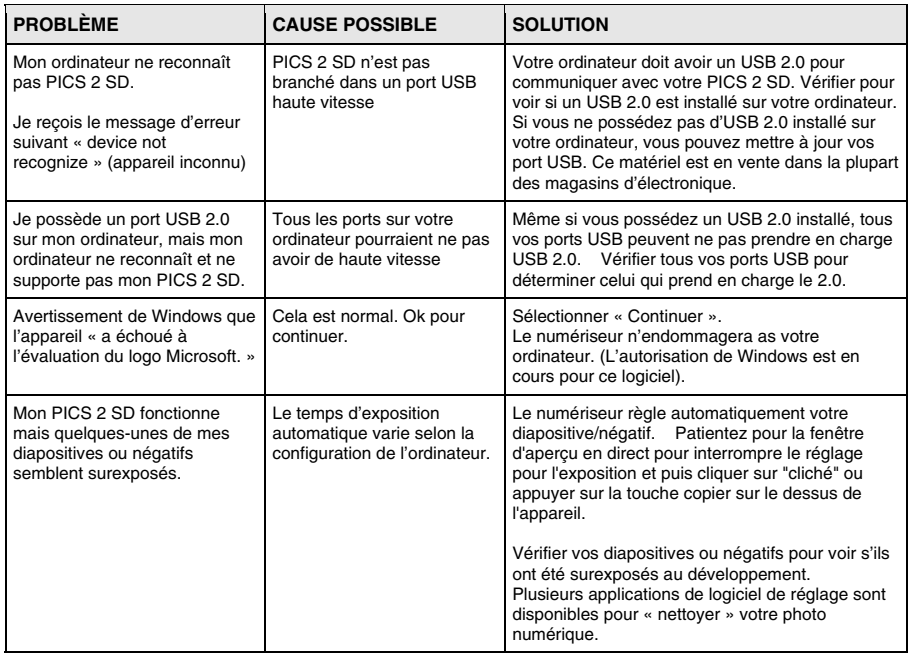

Ce symbole sur le produit ou dans les instructions signifie que votre équipement électrique ou électronique doit être éliminé de façon approprié, lorsque désuet, séparément de vos déchets domestiques. Certains de ces systèmes peuvent être recyclés aux É.-U. Pour plus amples renseignements, veuillez communiquer avec les autorités locales ou le fournisseur où vous avez fait l'achat du produit.

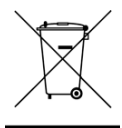

#### **BENVENUTI!**

Grazie per aver acquistato uno scanner PICS 2 SD per pellicole e diapositive. Dedichi un po' di tempo alla lettura completa di questo manuale per ottenere il massimo dal Suo PICS 2 SD.

#### **PRECAUZIONI**

Prima di utilizzare PICS 2 SD, assicurarsi di aver letto e compreso a fondo le precauzioni d'uso descritte di seguito. Assicurarsi sempre che lo PICS 2 SD sia utilizzato correttamente:

- Mai utilizzare lo PICS 2 SD all'interno di un aeromobile o in qualsiasi altro luogo ove l'utilizzo di dispositivi simili è proibito. Un utilizzo inadeguato crea il rischio di gravi incidenti.
- Non cercare di aprire l'alloggiamento dello PICS 2 SD né tentare di modificare lo PICS 2 SD in alcun modo. I componenti interni ad alto voltaggio creano il rischio di scossa elettrica se esposti. Manutenzione e riparazioni devono essere effettuate unicamente da provider di servizi autorizzati.
- Conservare lo PICS 2 SD lontano da acqua e altri liquidi. Non servirsi dello PICS 2 SD con le mani bagnate. Mai utilizzare lo PICS 2 SD sotto la pioggia o la neve. L'umidità crea il pericolo di incendio e di scossa elettrica.
- Conservare lo PICS 2 SD ed i suoi accessori lontani dalla portata dei bambini e degli animali per evitare incidenti o danni al dispositivo di copia delle immagini.
- Se dallo PICS 2 SD dovessero provenire fumo o strani odori, spegnere immediatamente l'alimentazione. Portare lo PICS 2 SD al più vicino centro di assistenza autorizzato affinché venga riparato. Mai tentare di riparare lo PICS 2 SD da soli.
- Servirsi unicamente degli accessori di alimentazione raccomandati. L'utilizzo di sorgenti di alimentazione non espressamente raccomandate per lo PICS 2 SD può portare a surriscaldamento, distorsione dell'apparecchio, incendio, scossa elettrica o altri pericoli.
- Durante l'uso, lo PICS 2 SD si può riscaldare leggermente. Ciò non è segno di malfunzionamento.
- Se la parte esterna dello PICS 2 SD richiede di essere pulita, passarla con un panno morbido e asciutto.

#### **DICHIARAZIONE FCC**

Questo dispositivo è stato testato ed è risultato conforme ai limiti specificati per i dispositivi digitali di Classe B, in base alla Sezione 15 delle Regole FCC. Tali limiti sono stati concepiti per fornire una protezione adeguata contro interferenze dannose quando l'apparecchiatura è utilizzata in zone residenziali.

Questa apparecchiatura genera, utilizza ed è in grado di irradiare energia in radiofrequenza. Se non installata ed utilizzata in accordo con le istruzioni può provocare interferenze dannose alle trasmissioni radio. Tuttavia, non vi è alcuna garanzia che in una particolare installazione non si verifichino interferenze. Se questa apparecchiatura provoca interferenze con la ricezione radio o televisiva, determinabile accendendo e spegnendo l'apparecchiatura, si prega di correggere il problema applicando uno o più dei seguenti rimedi:

- Riorientare o ricollocare l'antenna ricevente.
- Aumentare la distanza tra l'apparecchiatura e il ricevitore.
- Collegare l'apparecchiatura ad una presa elettrica su un circuito differente da quello a cui è collegato il ricevitore.
- Consultare un tecnico radiotelevisivo esperto per assistenza.

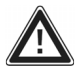

**ATTENZIONE:** per essere conforme ai limiti specificati per un dispositivo digitale di Classe B in base alla sezione 15 delle regole FCC, questo dispositivo deve essere installato unicamente su apparecchiature informatiche certificate conformi ai limiti di Classe B.

# XION

# **CONTENUTI DELLA CONFEZIONE**

- PICS 2 SD
- Cavo USB
- Adattatore di alimentazione USB
- Porta diapositive
- Porta pellicole
- Portafoto (3)
- Guida rapida
- Istruzioni di sicurezza e garanzia

#### **CARATTERISTICHE DEL PICS 2 SD**

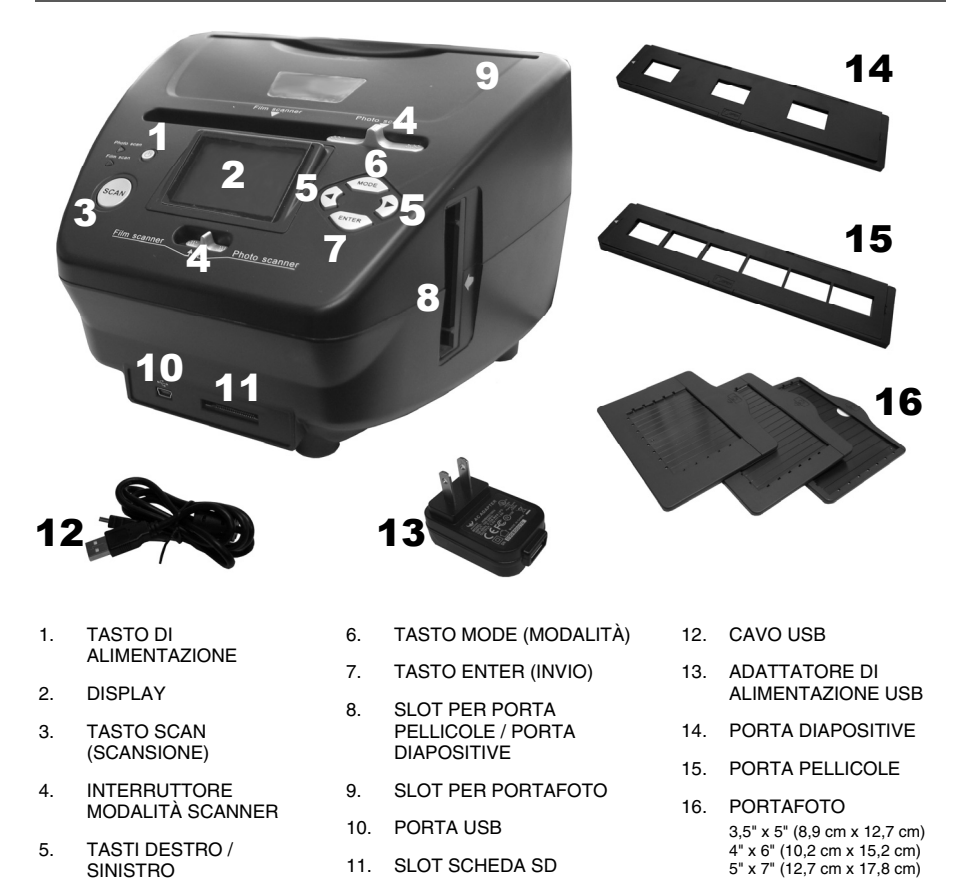

*Nota bene: assicurarsi che i negativi / le diapositive e i vassoi siano puliti prima di inserirli a loro volta nel dispositivo di copia. La polvere o lo sporco influiranno negativamente sulla qualità delle immagini sottoposte a scansione.* 

#### **SCANNERIZZARE LE IMMAGINI CON PICS 2 SD**

Quando si esegue la scansione di diapositive, negativi o fotografie con il PICS 2 SD, è possibile salvare le immagini scannerizzate su una scheda SD opzionale, oppure nella memoria interna del PICS 2 SD (fino a un massimo di 14MB). Per scannerizzare e salvare le immagini, procedere come segue:

- 1. Servendosi del cavo USB in dotazione, collegare il PICS 2 SD al computer (se è acceso) o ad una presa elettrica a parete, grazie all'adattatore di alimentazione USB in dotazione.
- 2. Premere il tasto POWER per accendere il PICS 2 SD.
- 3. Collocare la diapositiva, il negativo o la foto nel supporto adeguato. (Per maggiori informazioni, si veda il paragrafo "UTILIZZO DEI SUPPORTI IN DOTAZIONE".)
- 4. Inserire il supporto nel PICS 2 SD. Se si utilizza un porta diapositive o un porta negativi, inserirli nello slot di destra. Se si utilizza un portafoto, inserirla nello slot in alto.
- 5. Portare i due interruttori nella posizione adeguata: "Film Scanner" (per diapositive e negativi) o "Photo Scanner" (per le fotografie).
- 6. Prima di effettuare la scansione, verrà visualizzato il menu principale. Qui, si possono regolare tutte le varie impostazioni.

Servirsi dei pulsanti LEFT / RIGHT (sinistro / destro) per navigare tra le opzioni disponibili e premere il tasto ENTER (invio) per selezionarne una. Si può anche premere il tasto MODE (modalità) per tornare al menu principale:

- Se si scannerizza una diapositiva o un negativo, selezionare "Film" per scegliere tra "Negatives" (negativi) ,"Slides" (diapositive) o "B&W" (negativi in bianco e nero).
- Se si scannerizza una fotografia, selezionare "Effect" (effetti) per scegliere tra "Multicolor" (foto a colori) e "B&W" (foto in bianco e nero).
- Quando si scannerizza una fotografia, selezionare "Crop" (ritaglia) e selezionare le misure della fotografia: 3" x 5" (3,5" x 5" = 8,9 x 12,7 cm), 4" x 6" (10,2 x 15,2 cm) or 5" x 7" (12,7 x 17,8 cm).
- Selezionare "Resolution" (risoluzione) per scegliere tra 5M e 10M (megapixel). Maggiore è la risoluzione, migliore sarà la qualità dell'immagine scannerizzata.

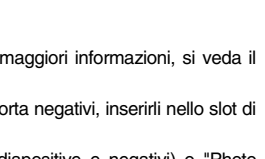

Capture

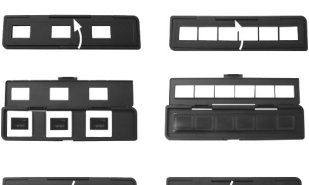

# **UTILIZZO DEI SUPPORTI IN DOTAZIONE**

# **PORTA DIAPOSITIVE E PORTA NEGATIVI**

- 1. Aprire il supporto.
- 2. Inserirvi una diapositiva / una pellicola.
- 3. Chiudere il supporto e assicurarsi che sia ben chiuso.

#### **PORTAFOTO**

1. Far scivolare la foto nello slot superiore del supporto adeguato: 3,5" x 5" (8,9 cm x 12,7 cm)

2. Per rimuovere la foto, basta rovesciare il supporto e lasciare

 4" x 6" (10,2 cm x 15,2 cm) 5" x 7" (12,7 cm x 17,8 cm)

che questa scivoli fuori.

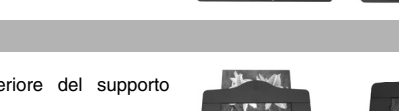

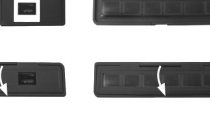

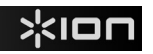

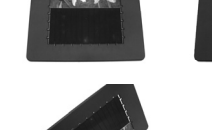

# חםואג

- 7. Una volta regolate le impostazioni e pronti a scannerizzare le immagini, selezionare "Capture" (acquisisci) sulla schermata principale. L'immagine che si sta per sottoporre a scansione apparirà a DISPLAY. Si può regolare l'immagine nei seguenti modi:
	- Si può regolare l'esposizione premendo il tasto ENTER (invio) quando l'immagine appare a DISPLAY. Servirsi dei pulsanti LEFT / RIGHT (sinistro / destro) per regolare l'EV (valore di esposizione) e premere il tasto ENTER (invio) per selezionarlo.
	- Premendo i tasti LEFT / RIGHT (sinistro / destro) è possibile cambiare l'orientamento dell'immagine. Il tasto RIGHT (destro) girerà l'immagine in senso verticale, mentre il tasto LEFT (sinistro) la girerà in senso orizzontale.

*Nota bene: quando si scannerizzano fotografie, selezionando 3" x 5" (3,5" x 5" = 8,9 x 12,7 cm) o 4" x 6" (10,2 x 15,2 cm), si vedrà il bordo del portafoto, ma il software lo ritaglierà automaticamente al momento di effettuare la scansione (se la funzione Crop è stata impostata adeguatamente, come indicato in precedenza).* 

- 8. Per scannerizzare l'immagine, premere il tasto SCAN (scansione) del PICS 2 SD.
- 9. Una volta completata la scansione, servirsi dei tasti LEFT / RIGHT (sinistro / destro) per selezionare "Save" (salva) e salvare la scansione, "Cancel" per cancellarla e riprovare o "Home" per tornare al menu principale.
- 10. Una volta finito di scannerizzare le immagini, queste ultime possono essere trasferite al computer. Per maggiori informazioni, si veda il paragrafo "TRASFERIMENTO DI IMMAGINI DAL PICS 2 SD".

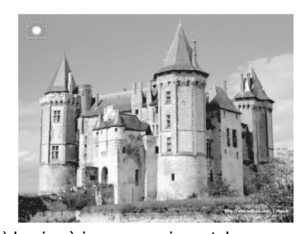

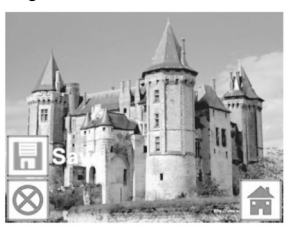

# VISUALIZZAZIONE ED EDITING DEI

- 1. Premere il tasto MODE (modalità) per entrare nel menu principale.
- 2. Servirsi dei tasti LEFT / RIGHT (sinistro / destro) per selezionare "Playback" (riproduzione) e premere il tasto ENTER (invio). Verrà visualizzata una presentazione delle immagini scannerizzate
- 3. Quando viene visualizzata un'immagine che si desidera modificare, premere il tasto ENTER (invio). La presentazione verrà interrotta momentaneamente.
- 4. Premere nuovamente il tasto ENTER. Ai lati del DISPLAY appariranno diverse icone. Servirsi dei tasti LEFT / RIGHT (sinistro / destro) per navigare lungo di esse e premere il tasto ENTER (invio) per selezionarne una, se desiderato.
	- **Rotate +90° (ruota +90°):** ruota l'immagine di 90° in senso orario.
	- **Rotate -90° (ruota -90°):** ruota l'immagine di 90° in senso antiorario.
	- **Delete (cancella):** cancella l'immagine.
	- **Exit (esci):** torna alla presentazione.
	- **Save (salva):** salva l'immagine dopo che sono state apportate le modifiche. (Se non si salva l'immagine e si torna alla presentazione, le modifiche andranno perse.)
	- **Home:** torna al menu principale.

#### TRASFERIMENTO DI IMMAGINI DA

- 1. Collegare il PICS 2 SD al computer, servendosi del cavo USB in dotazione.
- 2. Premere il tasto MODE (modalità) per entrare nel menu principale.
- 3. Servirsi dei tasti LEFT / RIGHT (sinistro / destro) per selezionare "USB MSDC" e premere il tasto ENTER (invio). A DISPLAY comparirà un simbolo USB, per indicare che il PICS 2 SD sta funzionando come periferica USB remota per essere letto dal computer.
- 4. È ora possibile visualizzare o trasferire le immagini scannerizzate al computer (proprio come si farebbe da un qualsiasi drive USB remoto o da un lettore di schede SD).
- 5. Premere il tasto MODE (modalità) per tornare al menu principale.

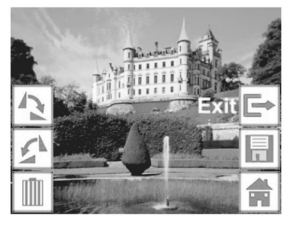

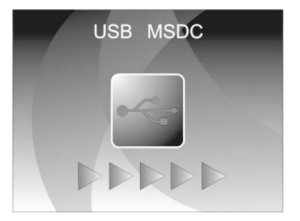

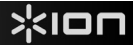

#### **SPECIFICHE TECNICHE**

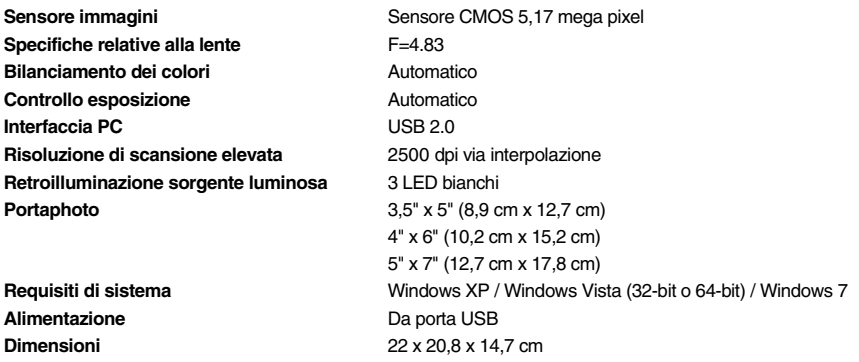

*Le specifiche tecniche possono variare senza preavviso.* 

#### **RISOLUZIONE DI PROBLEMI**

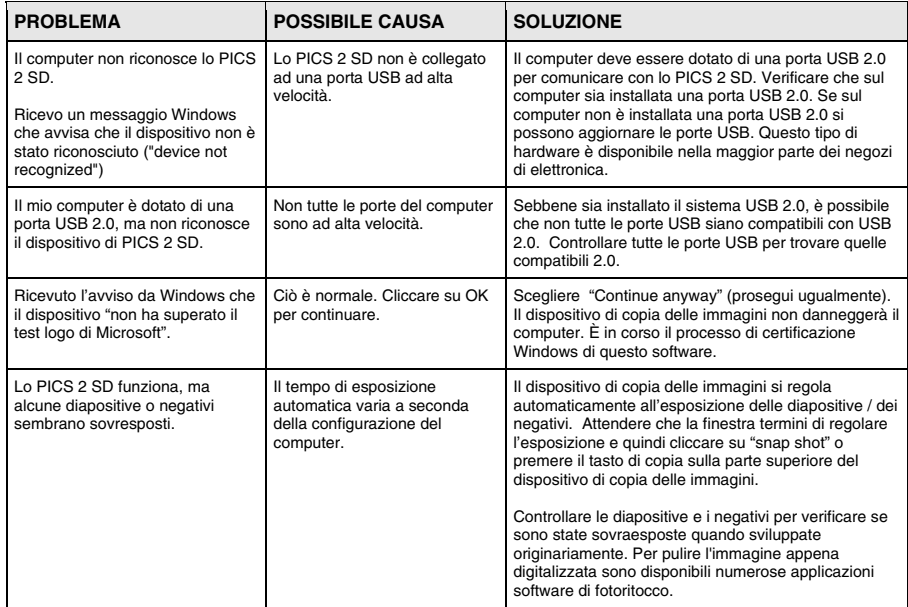

Questo simbolo posto sul prodotto o sulle istruzioni per l'uso indica che il dispositivo elettrico o elettronico deve essere smaltito separatamente dai rifiuti domestici. Il riciclaggio nell'EU prevede numerosi sistemi di raccolta differenziata. Per maggiori informazioni in merito, contattare le autorità locali o il rivenditore presso il quale è stato acquistato il prodotto.

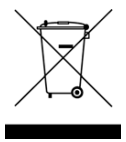

# **WILLKOMMEN**

Besten Dank, dass Sie sich zum Kauf dieses Film- und Diascanners PICS 2 SD entschieden haben. Bitte nehmen Sie sich im Interesse einer optimalen Nutzung Ihres PICS 2 SD die Zeit, diese Gebrauchsanweisung durchzulesen.

#### **ACHTUNG**

Bitte lesen Sie vor der Inbetriebnahme Ihres PICS 2 SD die Sicherheitsvorschriften unten gründlich durch. Vergewissern Sie sich, dass alle Bedingungen für einen sicheren Betrieb Ihres PICS 2 SD gegeben sind:

- Benutzen Sie Ihren PICS 2 SD nicht in Flugzeugen oder an anderen Orten, an denen die Benutzung derartiger Geräte Beschränkungen unterliegt. Verwendung am falschen Ort birgt ein ernsthaftes Unfallrisiko.
- Versuchen Sie nicht, das Gehäuse des PICS 2 SD zu öffnen oder den PICS 2 SD auf andere Weise umzubauen. Hochspannungskomponenten im Inneren können zu einem elektrischen Schlag führen. Wartungs- und Reparaturarbeiten sollten nur von hierzu befugtem Kundendienstpersonal vorgenommen werden.
- Der PICS 2 SD darf nicht mit Wasser oder anderen Flüssigkeiten in Berührung kommen. Berühren Sie den PICS 2 SD auch nicht mit feuchten Händen. Benutzen Sie den PICS 2 SD nicht unter Regen- oder Schneeeinwirkung. Bei Feuchtigkeit besteht Brandgefahr ebenso wie die Gefahr eines elektrischen Schlages.
- Der PICS 2 SD sollte von Kindern und Tieren ferngehalten werden, um zu verhindern, dass es zu Unfällen oder zu einer Schädigung des Bildkopierers kommt.
- Bei Rauchentwicklung oder wenn ein sonderbarer Geruch vom PICS 2 SD ausgeht, sollten Sie das Gerät sofort abschalten und den PICS 2 SD zum nächstgelegenen Kundendienst zur Reparatur bringen. Versuchen Sie nicht, den PICS 2 SD selbst zu reparieren.
- Verwenden Sie nur die empfohlenen Netzteile. Die Verwendung einer Stromzufuhr, die nicht explizit für den PICS 2 SD empfohlen ist, kann zu Überhitzung, verbogenen Geräteteilen, Feuer, elektrischem Schlag und anderen Gefährdungen führen.
- Der PICS 2 SD kann sich beim Betrieb leicht erwärmen. Hierbei handelt es sich um keine Betriebsstörung.
- Wenn der PICS 2 SD von außen gereinigt werden muss, wischen Sie ihn mit einem weichen, trockenen Tuch ab.

#### **FCC-HINWEIS**

Dieses Gerät wurde getestet und entspricht den Anforderungen für digitale Geräte der Klasse B gemäß Abschnitt 15 der FCC-Vorschriften. Die Grenzwerte gewährleisten angemessenen Schutz vor schädlichen Interferenzen bei Verwendung im Wohnumfeld. Dieses Gerät erzeugt und verbraucht Hochfrequenzstrom und kann diesen auch abgeben. Wenn das Gerät nicht entsprechend dieser Gebrauchsanweisung installiert und betrieben wird, kann es zu Interferenzen kommen, die den Funkverkehr beeinträchtigen. Es kann nicht ausgeschlossen werden, dass es in bestimmten Konstellationen zu Interferenzen kommt. Wenn beim Radiooder Fernsehempfang schädliche Interferenzen auftreten (ob es sich um eine Interferenz handelt, kann durch Ein- und Ausschalten des Geräts überprüft werden), empfehlen wir dem Benutzer, auf eine der folgenden Weisen für Abhilfe zu schaffen:

- Richten Sie die Empfangsantenne anders aus oder stellen Sie sie an einer anderen Stelle auf.
- Vergrößern Sie den Abstand zwischen Gerät und Empfänger.
- Schließen Sie das Gerät an einen anderen Stromverteiler an als den Empfänger.
- Bitten Sie einen erfahrenen Radio- oder Fernsehtechniker um Hilfe.

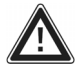

**ACHTUNG:** Um den Anforderungen für digitale Geräte der Klasse B gemäß Abschnitt 15 der FCC-Vorschriften zu entsprechen, muss bei der Installation dieses Geräts Computerausstattung verwendet werden, die den Anforderungen für Klasse B nachweislich entspricht.

# ⊐ו≿ל

# **SCHACHTELINHALT**

- · PICS 2 SD
- USB-Kabel
- USB-Netzadapter
- Diahalter
- Filmhalter
- Fotohalter (3)
- Schnellanleitung
- Siherheitshinweise & Garantiebestimmungen

#### **PICS 2 SD - FUNKTIONSELEMENTE**

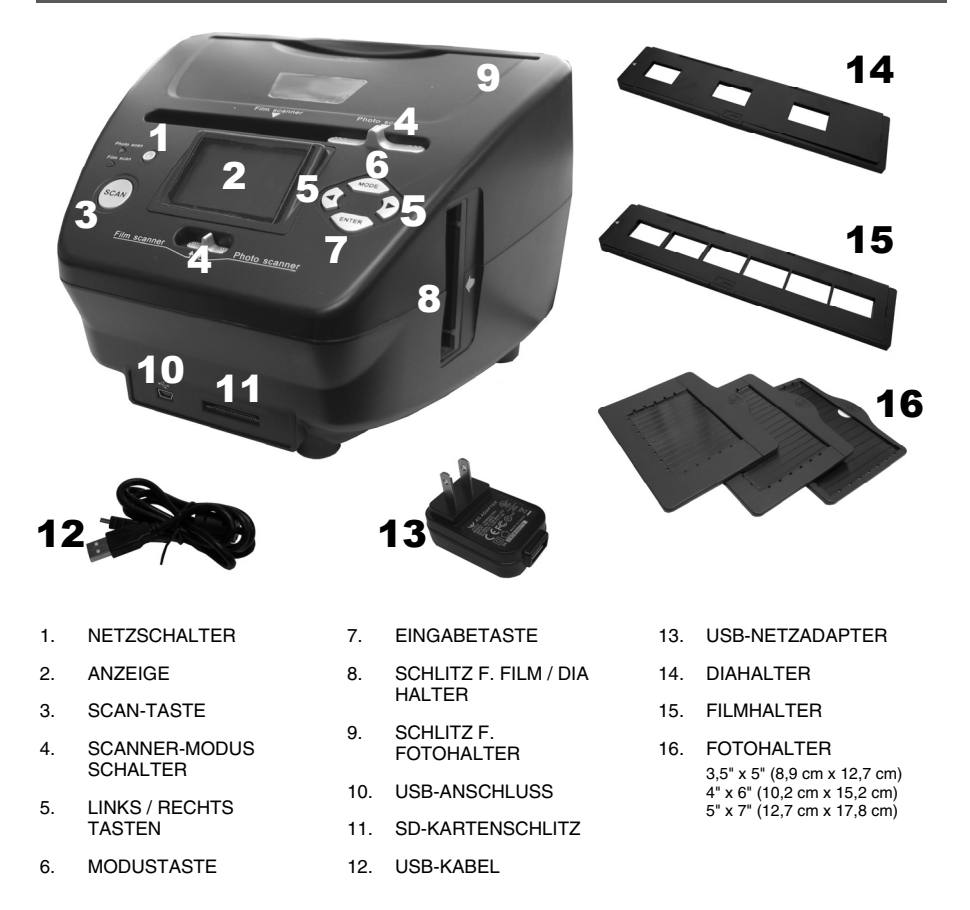

*Hinweis: Bitte sicherstellen, dass alle Filmnegative / Dias und Objektträger sauber sind, bevor sie in den Scanner eingeführt werden. Staub oder Schmutz beeinträchtigen die Qualität der gescannten Bilder.* 

# жюп

# **VERWENDUNG DER BEILIEGENDEN HALTER**

#### **DIA & NEGATIV-HALTER**

- 1. Halter öffnen.
- 2. Dias / Film in den Halter legen.
- 3. Halter schließen und sicherstellen, dass dieser richtig geschlossen ist.

#### **FOTOHALTER**

1. Foto in den obersten Schlitz des passenden Halters schieben: 3,5" x 5" (8,9 cm x 12,7 cm)

> 4" x 6" (10,2 cm x 15,2 cm) 5" x 7" (12,7 cm x 17,8 cm)

2. Um das Foto herauszunehmen, Halter einfach umdrehen und das Foto rutscht hinaus.

#### **BILDERSCANNEN MIT PICS 2 SD**

Werden Dias, Negative oder Fotos mit dem PICS 2 SD gescannt, können die gescannten Bilder entweder wahlweise auf einer SD-Karte oder auf dem internen Speicher (bis zu 14Mb). Um Bilder zu scannen und zu speichern, den nachstehenden Anweisungen folgen:

- 1. Den PICS 2 SD mit dem beiliegenden USB-Kabel entweder an den (eingeschalteten) PC oder mit dem USB-Netzadapter an eine Steckdose anschließen.
- 2. Den PICS 2 SD mit dem NETZSCHALTER einschalten.
- 3. Dia, Negativ oder Foto in den dafür vorgesehenen Halter einlegen. (Weitere Informationen hierzu im Abschnitt VERWENDUNG DER BEILIEGENDEN HALTER.)
- 4. Halter in den PICS 2 SD einlegen. Wird der Dia- oder Negativ-Halter verwendet, diesen in den auf der rechten Seite befindlichen Schlitz einschieben. Bei Verwendung eines Fotohalters, diesen in den auf der Oberseite befindlichen Schlitz schieben.
- 5. Beide Schalter in die entsprechende schieben: "Film Scanner" (für Dias und Negative) oder "Photo Scanner" (für Fotos).
- 6. Vor dem Scannen erscheint das Hauptmenü. Hier können verschiedene Optionen eingestellt werden.

Mit den TASTEN LINKS / RECHTS die vorhandenen Optionen navigieren und mit ENTER eine davon wählen. Es kann auch mit MENÜ zum Hauptmenü zurückgekehrt werden:

- Beim scannen von Dias oder Negativen, über den Menüpunkt "Film" zwischen "Negative", "Dias" oder "B&W" (schwarz-weiß Negative) wählen.
- Beim Scannen eines Fotos, über den Menüpunkt "Effekt" zwischen "Multicolor" (Farbbilder) und "B&W" (Schwarz-weiß Aufnahmen) wählen.
- Beim Scannen eines Fotos, "Beschneiden" wählen und die Maße des Bildes angeben: 3" x 5" (3,5" x  $5" = 8,9$  cm x 12,7 cm),  $4" \times 6"$  (10,2 cm x 15,2 cm) oder  $5" \times 7"$  (12,7 cm x 17,8 cm).
- Über den Menüpunkt "Auflösung" zwischen 5M und 10M (Megapixel) wählen. Je höher die Auflösung, desto besser die Qualität des gescannten Bildes.

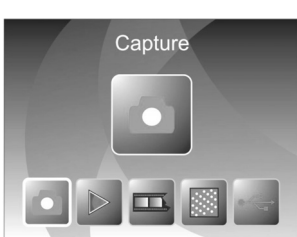

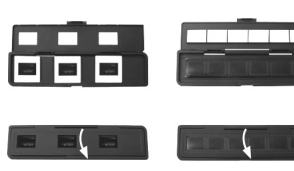

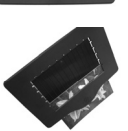

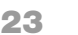

# ≫⊲⊡।

- 7. Wenn die verschiedenen Optionen gewählt sind und das Bild gescannt werden kann, im Hauptmenü "Erfassen" wählen. Das zu scannende Bild erscheint in der ANZEIGE. Das Bild kann folgendermaßen weiter eingestellt werden:
	- Die Belichtung kann eingestellt werde, indem die TASTE ENTER gedrückt wird, sobald das Bild in der ANZEIGE erscheint. Mit den TASTEN LINKS / RECHTS den BW (Belichtungswert) einstellen und mit ENTER bestätigen.
	- Die Ausrichtung des Bildes kann mit den TASTEN LINKS / RECHTS geändert werden. Mit RECHTS wird das Bild um die horizontale Achse gedreht, mit LINKS um die Vertikale.

*Hinweis: Werden beim Scannen von Fotos die Maße 3" x 5" (3,5" x 5" = 8,9 cm x 12,7 cm) oder 4" x 6" (10,2 cm x 15,4 cm) verwendet, wird der Rahmen des Fotohalters angezeigt, doch das Programm schneidet diese beim Scannen automatisch weg (vorausgesetzt die richtigen Schnittmaße wurden zuvor eingestellt, wie oben beschrieben).* 

- 8. Um das Bild zu scannen, am PICS 2 SD die TASTE SCANNEN drücken.
- 9. Nachdem der Scan durchgeführt ist, mit den TASTEN LINKS / RECHTS "Speichern" wählen, um die Bilddatei zu speichern, "Abbrechen", um das gescannte Bild zu löschen und erneut zu scannen oder "Hauptmenü", um zum Hauptmenü zurückzukehren.

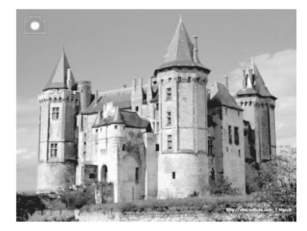

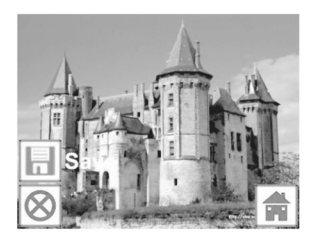

10. Wenn das Scannen der Bilder beendet ist, können die Bilder an den PC übertragen werden. Weitere Informationen hierzu im Abschnitt BILDTRANSFER VOM PICS 2 SD.

## **BILDER BETRACHTEN & EDITIEREN**

- 1. Mit der TASTE MODE das Hauptmenü aufrufen.
- 2. Mit den TASTEN LINKS / RECHTS "Wiedergabe" wählen und mit ENTER bestätigen. Es erfolgt das Abspielen einer Bildfolge der Bilder, die gescannt wurden.
- 3. Falls ein Bild editiert werden soll, ENTER drücken. Der Ablauf der Bildfolge hält an.
- 4. Erneut ENTER drücken. Auf beiden Seiten der ANZEIGE erscheinen einige Schaubilder. Diese können mit den TASTEN LINKS / RECHTS navigiert werden, wobei ein gewähltes Schaubild, falls gewünscht, jeweils mit ENTER bestätigt werden muss.
	- **Drehung +90°:** Dreht das Bild um 90 Grad im Uhrzeigersinn.
	- **Drehung -90°:** Dreht das Bild um 90 Grad gegen den Uhrzeigersinn.
	- **Löschen:** Löscht das Bild.
	- **Abbrechen:** Zurück zum Ablauf der Bilderfolge.
	- **Speichern:** Speichert das Bild nachdem Änderungen vorgenommen wurden. (Wird das Bild nicht gespeichert, gehen gemachte Änderungen verloren, wenn zum Ablauf der Bildfolge zurückgekehrt wird.)
	- **Hauptmenü:** Zurück zum Hauptmenü.

#### **BILDTRANSFER VOM PICS 2 SD**

- 1. PICS 2 SD mit dem beiliegenden USB-Kabel an den PC anschließen.
- 2. Mit der TASTE MODE das Hauptmenü aufrufen.
- 3. Mit den TASTEN LINKS / RECHTS "USB MSDC" wählen und mit ENTER bestätigen. In der ANZEIGE erscheint ein USB-Symbol, was bedeutet PICS 2 SD fungiert nun als externes USB-Gerät, das vom PC erfasst werden kann.
- 4. Nun können die gescannten Bilder auf dem PC angezeigt oder an diesen transferiert werden (genau wie bei einem externen USB-Laufwerk oder einem SD-Kartenleser).
- 5. Mit der TASTE MODE wieder ins Hauptmenü zurückkehren.

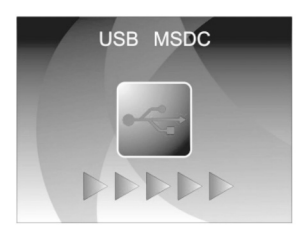

# 310r

## **TECHNISCHE DATEN**

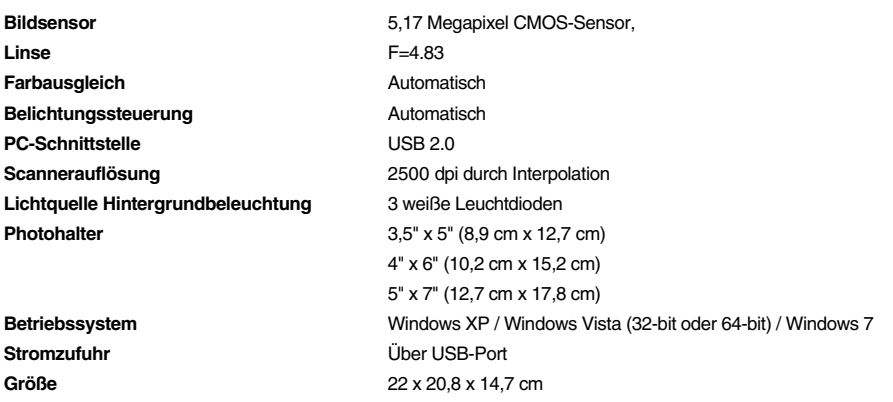

*Die Angabe der technischen Daten erfolgt vorbehaltlich eventueller Änderungen, die keiner vorherigen Ankündigung bedürfen.* 

# **FEHLERHILFE**

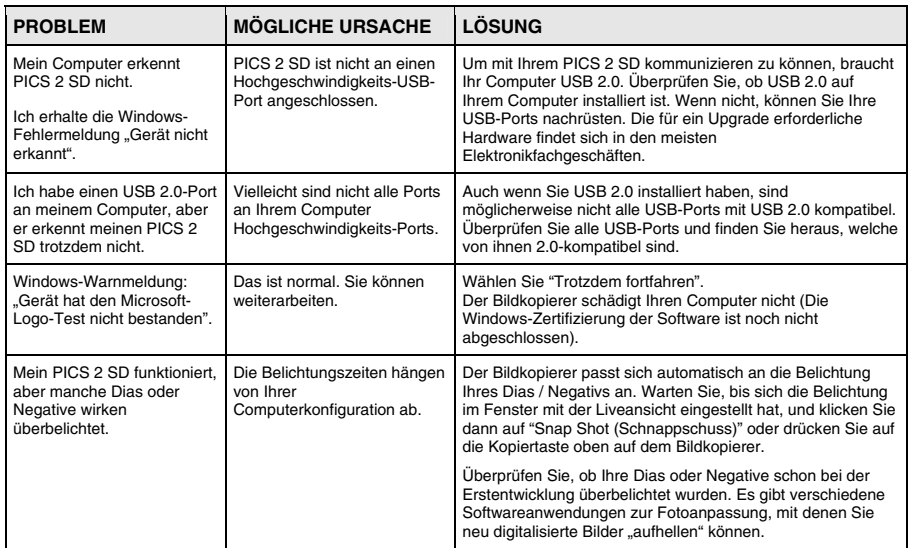

Dieses Symbol auf dem Produkt oder in der Gebrauchsanweisung bedeutet, dass dieses elektrische oder elektronische Gerät am Ende seiner Lebensdauer vom Hausmüll getrennt zu entsorgen ist. In der EU existieren separate Sammelstellen zur Rohstoffrückgewinnung. Nähere Informationen erhalten Sie von Ihrer Gemeindeverwaltung oder dem Händler, bei dem Sie dieses Produkt erworben haben.

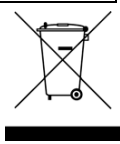

## **WELKOM**

Bedankt voor uw aanschaf van een PICS 2 SD film- en diascanner. Lees a.u.b. deze handleiding goed door om zo het meeste uit uw PICS 2 SD te halen.

#### **VOORZORGSMAATREGELEN**

Zorg ervoor dat u, voor u de PICS 2 SD gebruikt, onderstaande veiligheidsvoorzorgen gelezen hebt en begrijpt. Zorg ervoor dat de PICS 2 SD altijd juist bediend wordt:

- Bedien de PICS 2 SD nooit in een vliegtuig of ergens waar de bediening ervan beperkt of verboden is. Onjuist gebruik vergroot het risico op letsel.
- Probeer de behuizing van de PICS 2 SD niet te openen of op enige wijze te modificeren. Interne componenten onder hoogspanning geven een risico op elektrische schok bij blootstelling. Onderhoud en reparatie mogen alleen uitgevoerd worden door geautoriseerd servicepersoneel.
- Gebruik de PICS 2 SD niet in de buurt van water en andere vloeistoffen. Gebruik de PICS 2 SD niet wanneer uw handen nat zijn. Gebruik de PICS 2 SD nooit in regen of sneeuw. Vocht geeft een gevaar op brand en elektrische schok.
- Houd de PICS 2 SD en bijbehorende accessoires uit de buurt van kinderen en dieren om ongelukken of schade aan het apparaat te voorkomen.
- Wanneer u rook of een vreemde geur waarneemt bij de PICS 2 SD, schakel dan direct de stroom uit. Laat de PICS 2 SD repareren bij het dichtstbijzijnde servicepunt. Probeer nooit zelf de PICS 2 SD te repareren.
- Gebruik alleen de aanbevolen onderdelen voor elektriciteit. Gebruik van niet-aanbevolen elektriciteitsbronnen voor de PICS 2 SD kan leiden tot oververhitting, vervorming van de apparatuur, brand, elektrische schok of andere gevaren.
- De PICS 2 SD kan tijdens gebruik warm worden. Dit is geen storing.
- Als de buitenkant van de PICS 2 SD reiniging behoeft, reinig deze dan met een zachte, droge doek.

#### **FCC-WAARSCHUWING**

Deze apparatuur is getest en is in overeenstemming met de limieten voor een digitaal apparaat van klasse B, zoals vermeld in Deel 15 van de FCC-reglementen. Deze limieten geven een redelijke bescherming tegen schadelijke interferentie bij plaatsing in een woonomgeving. Deze apparatuur genereert en gebruikt radiofrequente energie en kan deze uitstralen. Als de apparatuur niet volgens de gebruiksaanwijzing wordt geinstalleerd en gebruikt, kan deze schadelijke interferentie bij radiocommunicatie veroorzaken. Er wordt echter niet gegarandeerd dat er zich geen interferentie zal voordoen in bepaalde installaties. Als deze apparatuur schadelijke interferentie veroorzaakt bij radio- of TV-ontvangst, hetgeen vastgesteld kan worden door de apparatuur uit en weer in te schakelen, wordt aanbevolen deze interferentie te corrigeren door één of meer van de onderstaande oplossingen toe te passen:

- De ontvangende antenne opnieuw richten of plaatsen.
- De afstand tussen de apparatuur en de ontvanger vergroten.
- De apparatuur aansluiten op een andere wandcontactdoos dan die waarop ontvanger aangesloten is.
- Een ervaren TV- of radiotechnicus raadplegen voor ondersteuning.

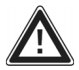

**VOORZICHTIG:** Om te voldoen aan de limieten voor een digitaal apparaat van klasse B, volgens Onderdeel 15 van de FCC-reglementen, dient het apparaat alleen geïnstalleerd te worden op computerapparatuur die gecertificeerd is om te voldoen aan de limieten van klasse B.

# $\frac{1}{2}$ ion

# **INHOUD VERPAKKING**

- · PICS 2 SD
- USB-kabel
- USB-stroomadapter
- Diahouder
- Filmhouder
- Fotohouders (3)
- Snelstartgids
- Boekje met veiligheids- en garantie-informatie

#### **FUNCTIES PICS 2 SD**

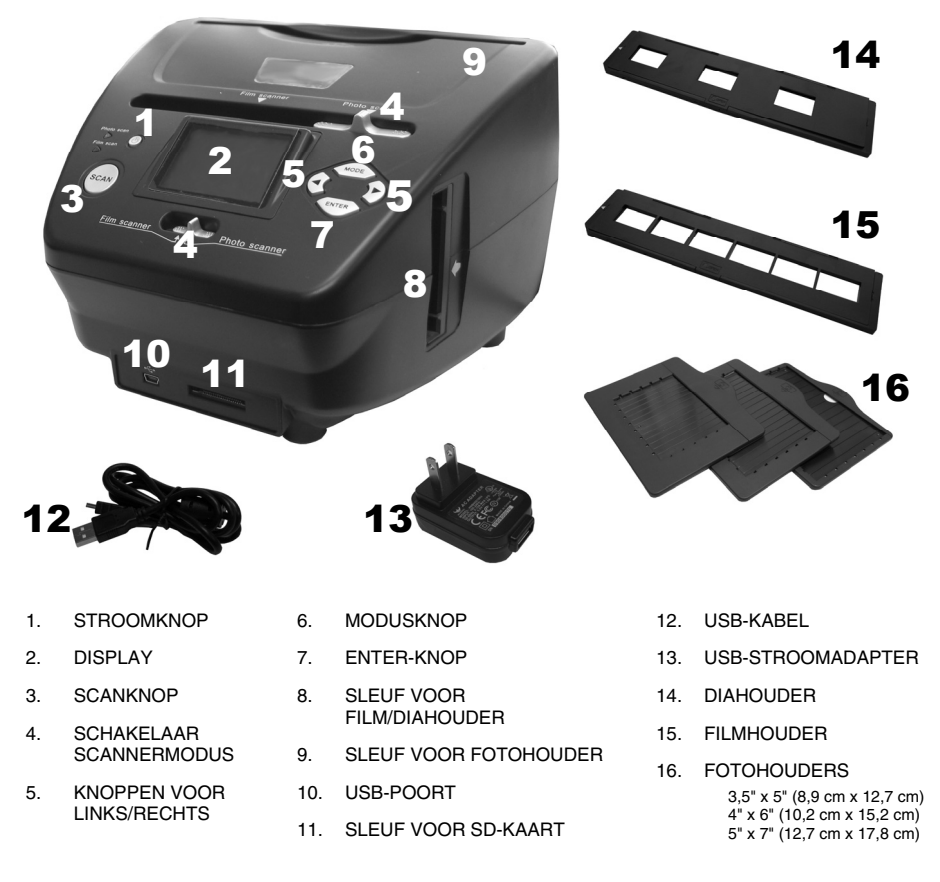

*N.B.: Zorg ervoor dat uw filmnegatieven/geladen dia's en laden schoon zijn voordat ze in de kopieerder worden geplaatst. Stof of vuil zal de kwaliteit van uw gescande afbeeldingen beïnvloeden.* 

# ⋙

# **GEBRUIK VAN MEEGELEVERDE HOUDERS**

#### **HOUDERS VOOR DIA'S EN NEGATIEVEN**

- 1. Open de houder.
- 2. Plaats de dia's / film in de houder.
- 3. Sluit de houder en zorg ervoor dat deze juist gesloten wordt.

#### **FOTOHOUDERS**

- 1. Schuif de foto in de bovenste sleuf van de juiste houder: 3,5" x 5" (8,9 cm x 12,7 cm) 4" x 6" (10,2 cm x 15,2 cm)
	- 5" x 7" (12,7 cm x 17,8 cm)
- 2. Om de foto te verwijderen wordt de houder ondersteboven gekeerd en de foto eruit gehaald.

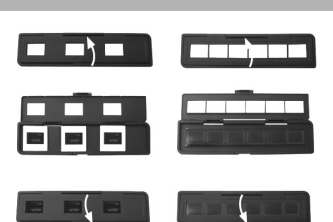

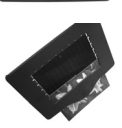

## **FBEELDINGEN SCANNEN MET PICS 2**

Bij het scannen van uw dia's, negatieven of foto's met PICS 2 SD kunt u de gescande afbeeldingen opslaan op een optionele SD-kaart of naar het interne geheugen van de PICS 2 SD (tot 14MB). Om te scannen en de afbeeldingen op te slaan volgt u de volgende stappen:

- 1. Sluit de PICS 2 SD met de meegeleverde USB-kabel aan op de computer (als die aan is) of een stopcontact met de meegeleverde USB-stroomadapter.
- 2. Druk op de STROOMKNOP om de PICS 2 SD in te schakelen.
- 3. Plaats uw dia(s), negatief of foto in de juiste houder. (Raadpleeg GEBRUIK VAN DE MEEGELEVERDE HOUDERS voor meer informatie.)
- 4. Plaats de houder in de PICS 2 SD. Bij gebruik van een dia- of negatievenhouder wordt de houder in de sleuf aan de rechterzijde geplaatst. Bij gebruik van een fotohouder wordt de houder in de sleuf aan de bovenzijde geplaatst.
- 5. Verplaats de twee schakelaars naar de juiste positie: "Film Scanner" (voor dia's en negatieven) of "Photo Scanner" (voor foto's).
- 6. Voor het scannen wordt het hoofdmenu zichtbaar. Hier kunnen de instellingen worden gewijzigd.

Gebruik de KNOPPEN VOOR LINKS/RECHTS om door de beschikbare opties te bladeren en druk op de ENTER-KNOP om een optie te selecteren. Er kan ook op de MODUSKNOP gedrukt worden voor terugkeer naar het hoofdmenu:

- Als een dia of negatief gescand wordt, selecteer dan "Film" om te kiezen tussen "Negatives" (negatieven), "Slides" (dia's), of "B&W" (zwart-wit negatieven).
- Als een foto gescand wordt, selecteer dan "Effect" om te kiezen tussen "Multicolor (kleurenfoto's) en "B&W" (zwart-wit foto's).
- Bij het scannen van een foto wordt "Crop" geselecteerd om de afmetingen van de foto te selecteren:  $3''$  x 5" (3,5" x 5" = 8,9 cm x 12,7 cm), 4" x 6" (10,2 cm x 15,4 cm) of 5" x 7" (12,7 cm x 17,8 cm).
- Selecteer "Resolution" om te kiezen tussen 5M en 10M (megapixels). Hoe hoger de resolutie, hoe beter de kwaliteit van de gescande afbeelding zal zijn.

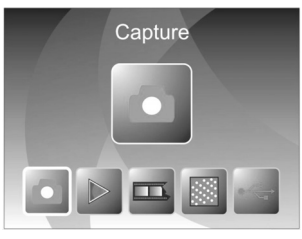

**29** 

# $\frac{1}{2}$

- 7. Wanneer de instellingen zijn aangepast en u klaar bent om te scannen, selecteert u in het hoofdscherm "Capture" (vastleggen). De afbeelding die gescand gaat worden, wordt zichtbaar in de DISPLAY. De afbeelding kan op de volgende manieren worden aangepast:
	- De belichting kan worden ingesteld door te drukken op de ENTER-KNOP wanneer de afbeelding zichtbaar is op de DISPLAY. Gebruik de KNOPPEN VOOR LINKS/RECHTS om de EV (waarde voor belichting) in te stellen en druk op de ENTER-KNOP deze te selecteren.
	- De oriëntatie van de afbeelding kan worden gewijzigd met een druk op de KNOPPEN VOOR LINKS/RECHTS. De KNOP VOOR RECHTS zal het beeld verticaal draaien, en de KNOP VOOR LINKS zal de afbeelding horizontaal draaien.

*N.B.: Bij het scannen van foto's wordt de rand van de fotohouder zichtbaar wanneer afmetingen 3" x 5" (3,5" x 5" = 8,9 cm x 12,7 cm) of 4" x 6" (10,2 cm x 15,2 cm) geselecteerd zijn; de software zal de rand automatisch verwijderen bij het scannen (wanneer de juiste instellingen voor Crop zijn ingesteld zoals hierboven aangegeven).* 

- 8. Om de afbeelding te scannen, wordt op de SCANKNOP van de PICS 2 SD gedrukt.
- 9. Nadat de scan is afgerond worden de KNOPPEN VOOR LINKS/RECHTS gebruikt voor selectie van "Save" om de scan op te slaan, "Cancel" om de scan te verwijderen en het opnieuw te proberen of "Home" om terug te keren naar het hoofdmenu.
- 10. Wanneer u klaar bent met het scannen van de afbeelding(en), kunnen deze overgezet worden naar de PC. Raadpleeg OVERZETTEN VAN AFBEELDINGEN VAN PICS 2 CD voor meer informatie.

## BEKIJKEN & BEWERKEN AFBEELD

- 1. Druk op de MODUSKNOP om naar het hoofdmenu te gaan.
- 2. Gebruik de KNOPPEN VOOR LINKS / RECHTS om "Playback" te selecteren en druk op de ENTER-KNOP. Er wordt een diapresentatie afgespeeld van de afbeeldingen die gescand zijn.
- 3. Wanneer u een afbeelding ziet die aangepast moet worden, druk dan op de ENTER-KNOP. De diapresentatie wordt gepauzeerd.
- 4. Druk opnieuw op de ENTER-KNOP. Er worden diverse pictogrammen zichtbaar aan de zijkanten van de DISPLAY. Gebruik de KNOPPEN VOOR LINKS/RECHTS om door de pictogrammen te navigeren en gebruik de ENTER-KNOP om, indien gewenst, te selecteren.
	- **Rotate +90°:** Roteert de afbeelding 90 graden rechtsom.
	- **Rotate -90°:** Roteert de afbeelding 90 graden linksom.
	- **Delete (verwijderen):** Verwijdert de afbeelding.
	- **Exit (beëindigen):** Keert terug naar de diapresentatie.
	- **Save (opslaan):** Bewaart de afbeelding nadat wijzigingen zijn aangebracht. (Als u de afbeelding niet opslaat, gaan wijzigingen verloren wanneer u terugkeert naar de diapresentatie).
	- **Home (home):** Keert terug naar het hoofdmenu.

# **OVERZETTEN AFBEELDINGEN VAN PICS**

- 1. Sluit de PICS 2 SC aan op uw PC met de meegeleverde USB-kabel.
- 2. Druk op de MODUSKNOP om naar het hoofdmenu te gaan.
- 3. Gebruik de KNOPPEN VOOR LINKS / RECHTS om "USB MDC" te selecteren en druk op de ENTER-KNOP. Op de DISPLAY verschijnt een USB-symbool, wat betekent dat de PICS 2 SC functioneert als USB-apparaat op afstand en door de computer gelezen kan worden.
- 4. De gescande afbeeldingen kunnen nu bekeken worden, of omgezet naar uw PC (net zoals vanaf een andere USB-schijf of een SDkaartlezer).
- 5. Druk op de MODUSKNOP om terug te keren naar het hoofdmenu.

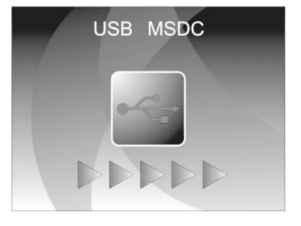

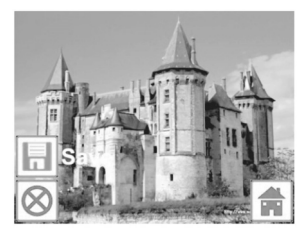

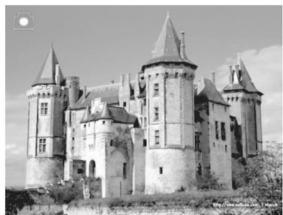

### **SPECIFICATIES**

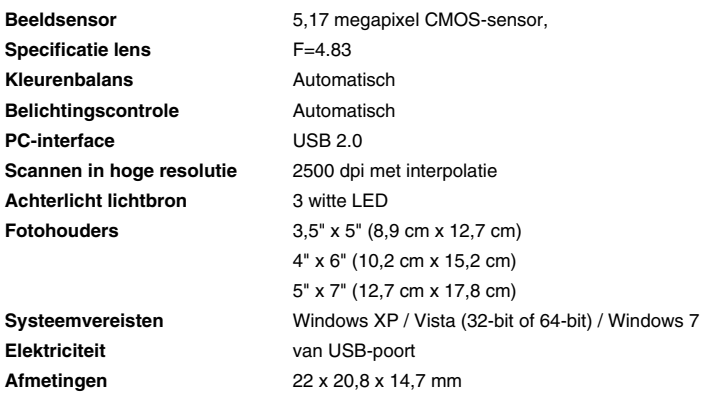

*Specificaties kunnen zonder voorafgaande mededeling worden gewijzigd.* 

## **PROBLEEMOPLOSSING**

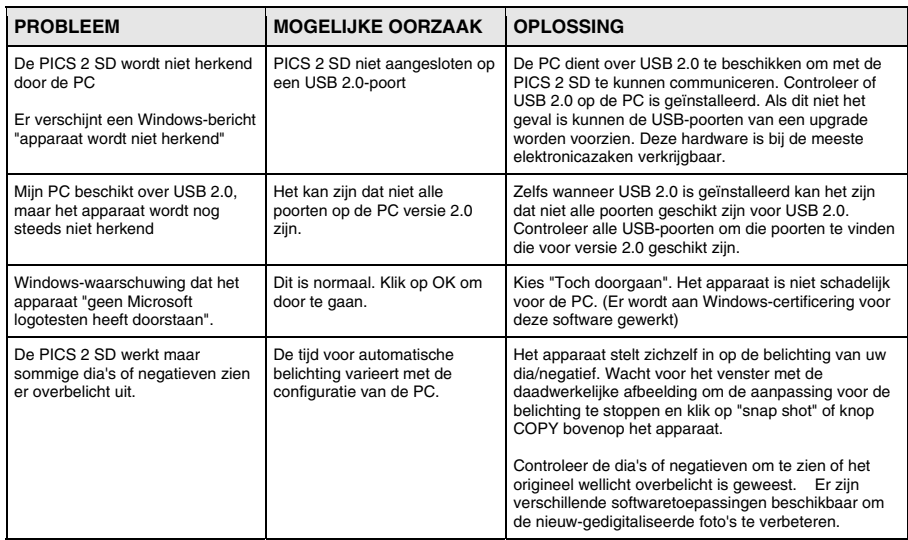

Dit symbool op het product of in de handleiding geeft aan dat elektrische en elektronische apparaten na afloop van de gebruiksduur niet bij het huishoudelijk afval mogen worden geplaatst. Er zijn aparte inzamelsystemen voor hergebruik in de EU. Voor meer informatie kunt u contact opnemen met uw lokale overheid of de verkoper waar u het product hebt aangeschaft.

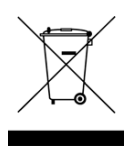

**www.ionaudio.com**

*Made in China*

MANUAL VERSION 1.4